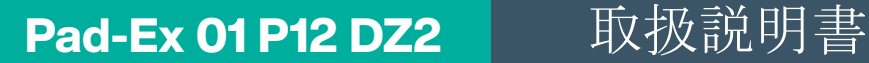

### 本質安全防爆タブレットPC

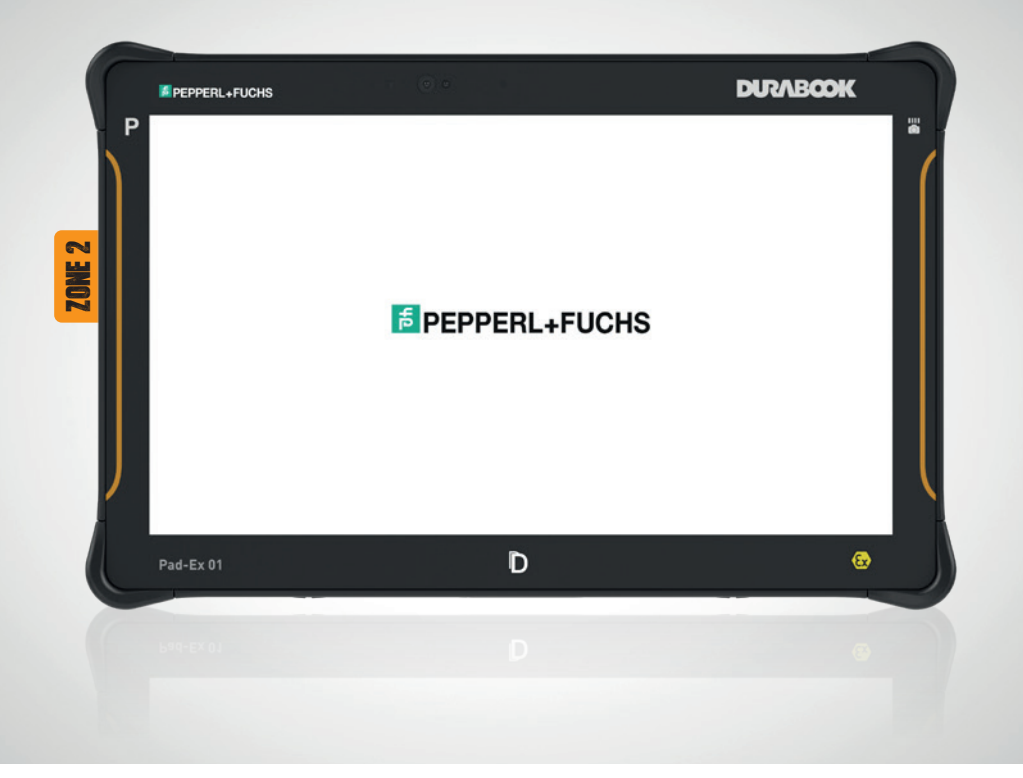

Your automation, our passion.

# **E** PEPPERL+FUCHS

### 目次表

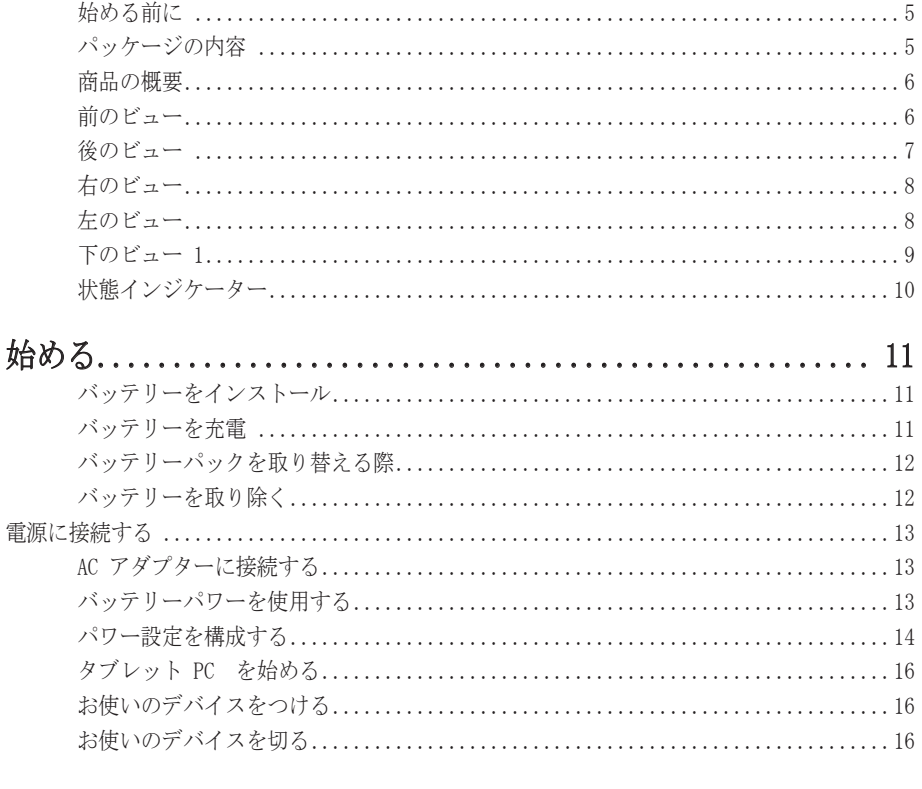

# お使いのタブレット PC を操作する.......................... 17

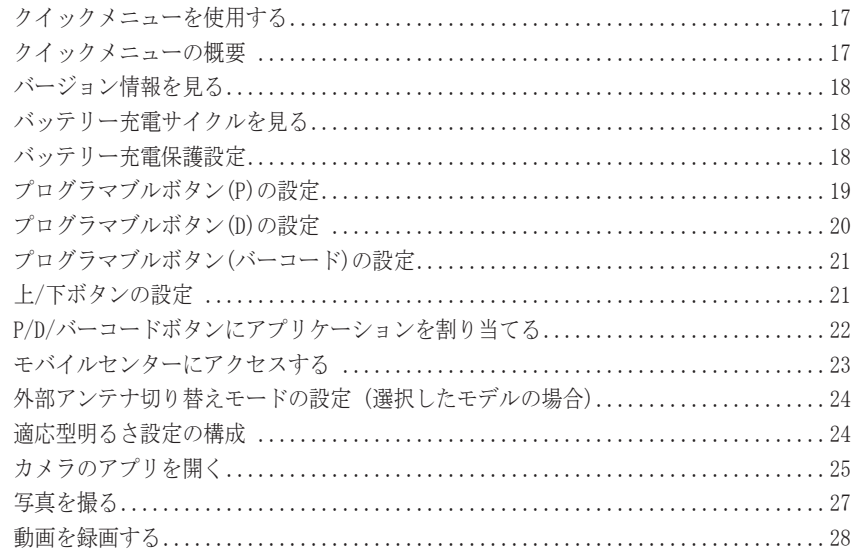

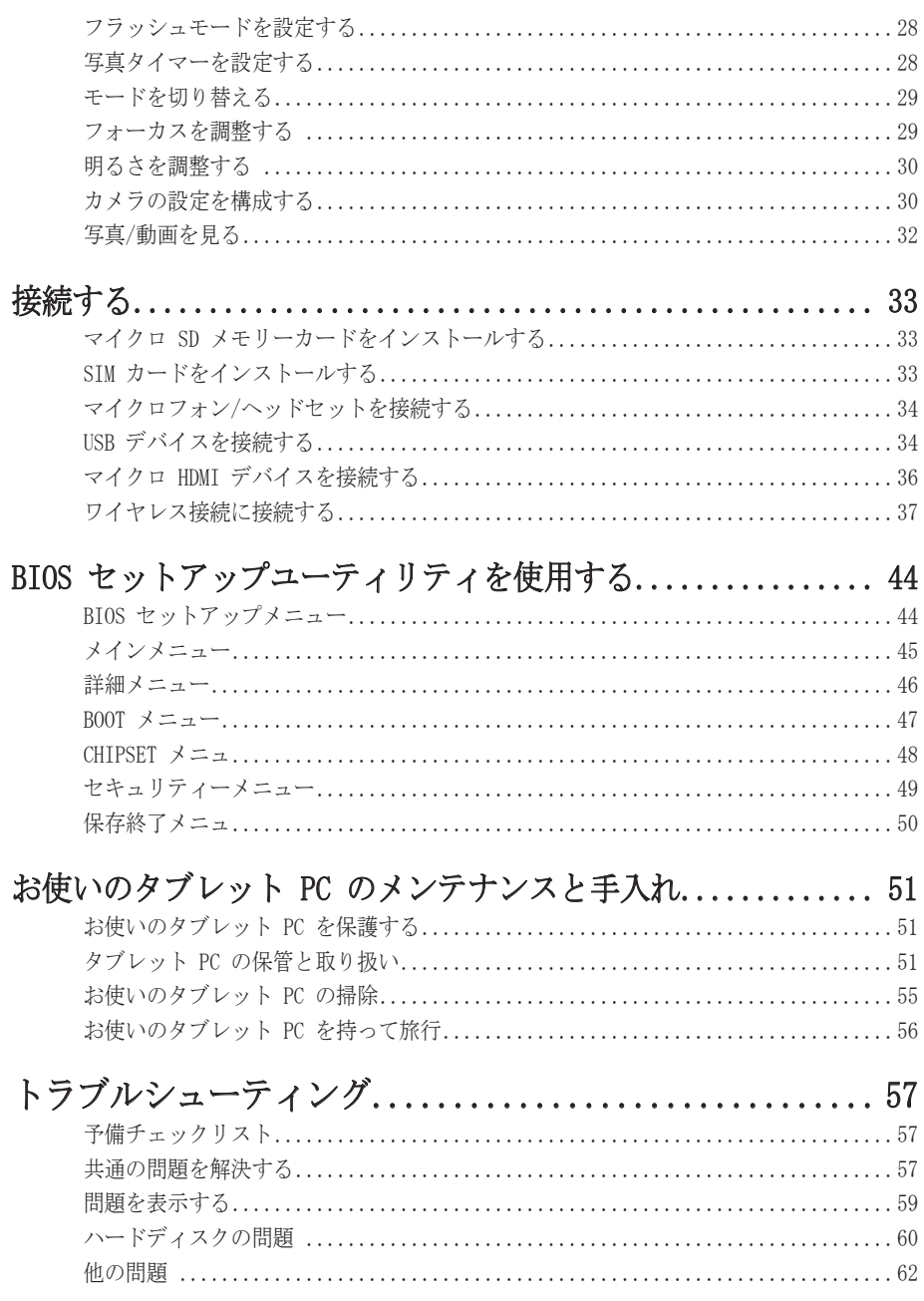

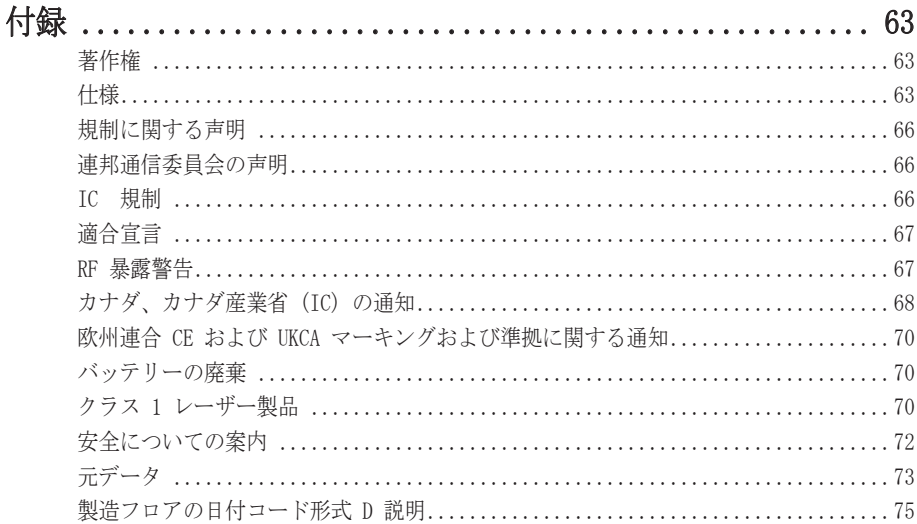

### <u>- コールス品に</u> ご使用になる前に  $\mathbf{B}$ **Extreme**  $\mathbf{B}$  **Starting** Congratulations of the UCL of this tablet purchase of the third purchase of this table

本タブレットPCをお買い求めいただきありがとうございます。  $\sigma$  is a group of  $\sigma$  in a wide range of working environment  $\sigma$  with  $\sigma$   $\sigma$   $\sigma$ 

この頑丈なタブレットPCは持ち運びができ、広範囲の作業環境で、最大限のモバイルコンピ ューティング体験をお届けします。タブレットPCをはじめてご使用になる前に、本章をよく 読み、システムにインストールされた主なコンポーネントについてご周知ください。  $\Delta$  $\sim$   $\Delta$   $\sim$   $\Delta$   $\sim$   $\Delta$ 

 $\kappa^2 \sim \kappa^3$ <br> **Package Content** 

以下のいずれかに欠陥や損傷が見られる場合は、すぐに販売店にお問い合わせください。<br>-<br>-If any of following items is damaged, please contact your retailer.  $\mathcal{N}_0$ 

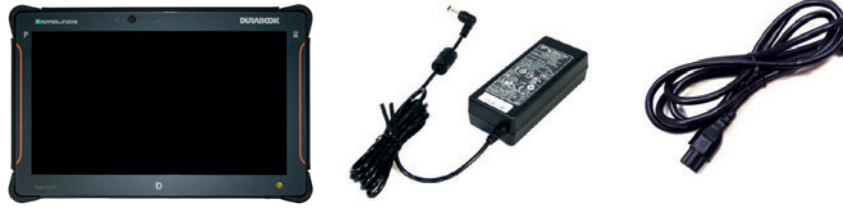

タブレットPC

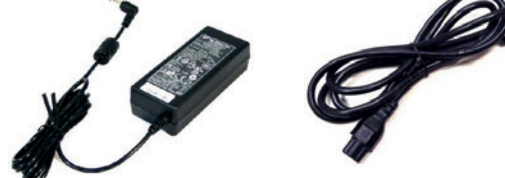

ACアダプタ 雷源コード

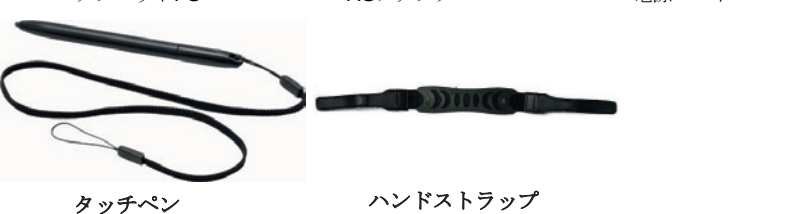

ソフトウェアセキュリティ rad-ex Ol riz (على Iwinnead O) Durabook Kiinni o <sub>ノノ トソエ</sub>, <sub>ヒ</sub>ィュッ, ィ<br>Pad-Ex 01 P12 は、Twinhead の Durabook R11AH7 をベースにしています。 オペレーティング システムには変更を加えません。 最新のセキュリティ情報は、www.durabook.com または www.microsoft.com で入手できます。  $\sim$  CV  $\cdot$  3.  $\frac{9}{9}$ 

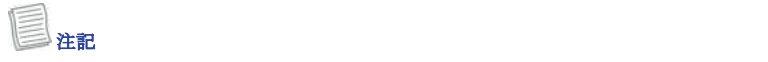

• 写真は参照用であり、実際の製品とは多少異なる場合があります。

# 製品概要

前面図

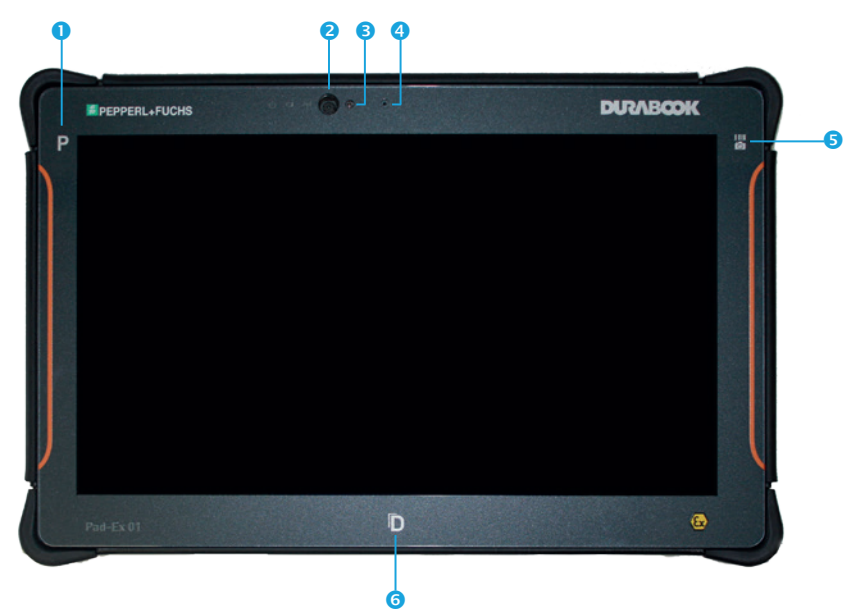

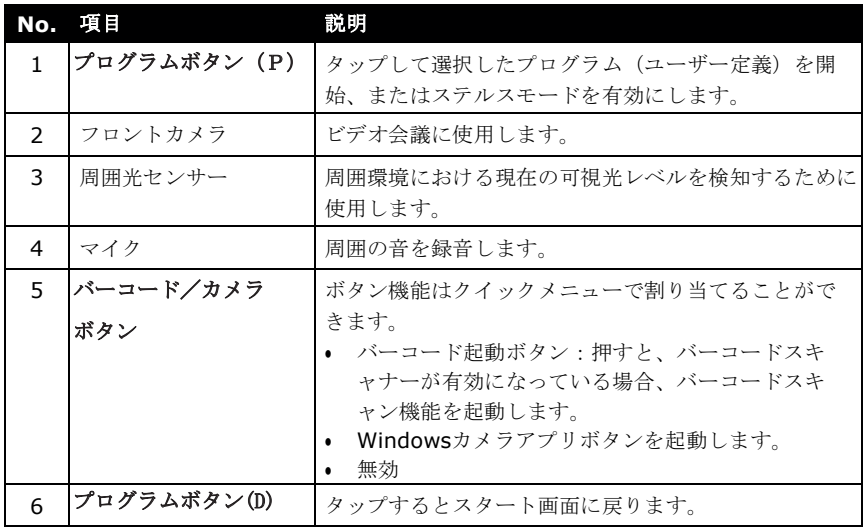

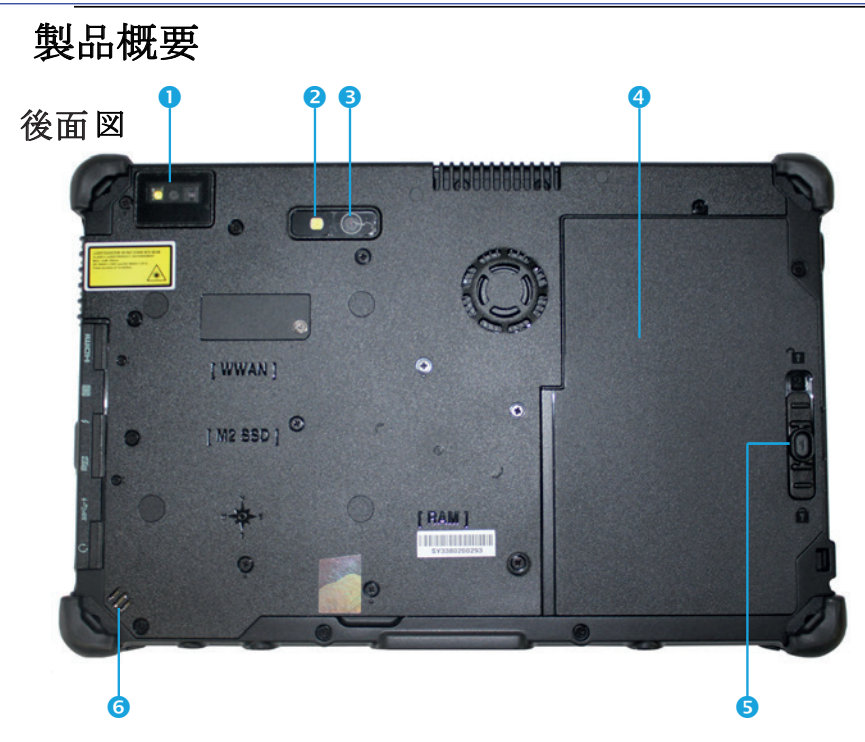

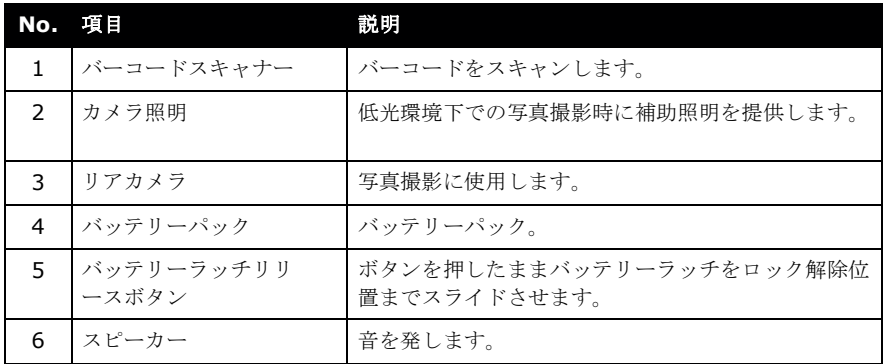

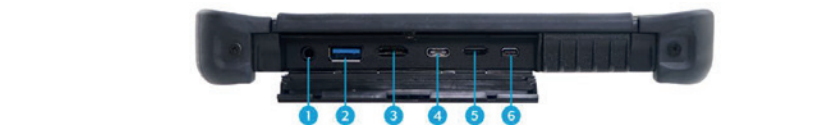

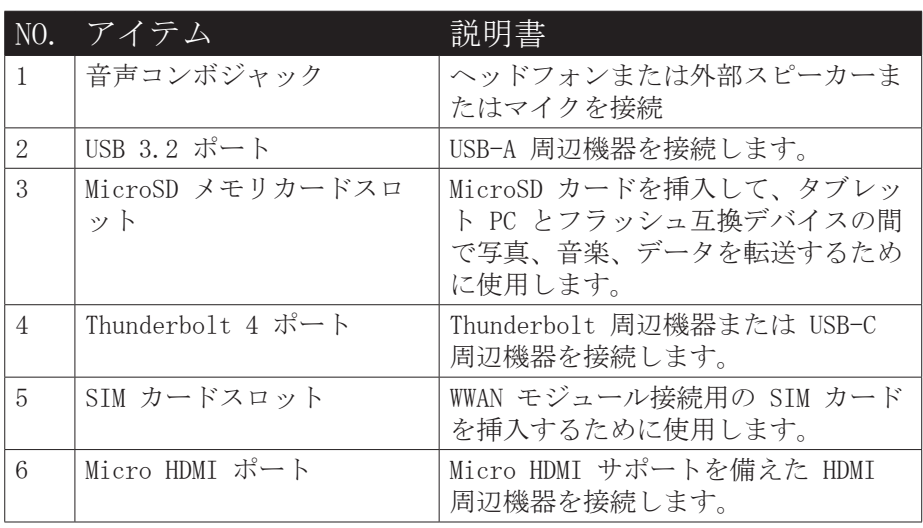

# **Left View** 左のビュー

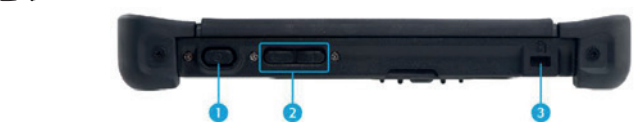

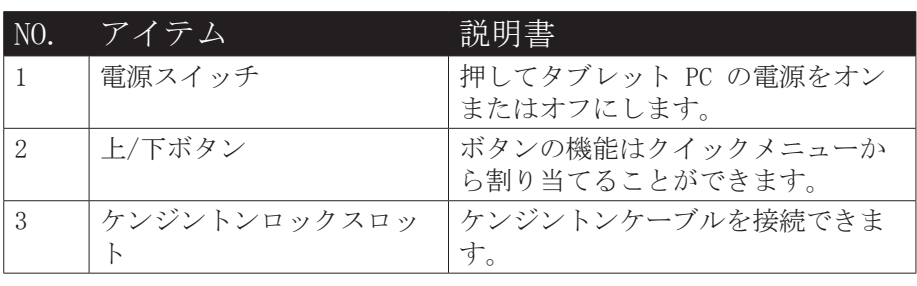

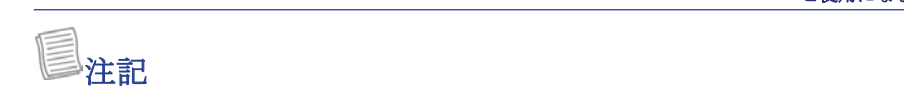

**NOTE**

•D ィールクイックノーユー C TSAS ィー」として機能するように剖り目でられている場合、フト<br>付けキーボードを接続せずにタブレット PC を使用する場合、D キーを押すと 3 (Ctrl+Alt+-|リリ・コンパー ||"を接続ピテにクラレット IC を使用する場合、D -V - を打すと 5 (CCIT/AIC)<br>Del) 機能が定義されます。D キーを押すとWindowsセキュリティ画面に切り替わります。これ により、デバイスのロック、別のユーザーへの切り替え、サインアウト、パスワードの変更、 によっ、ファイスのロップ、加のユニット・の動り骨え、テインファイ、ハンニーの友文、<br>タスク マネージャーへの移行、利用可能なワイヤレスネットワークへの接続、機内モードの 有効化、アクセシビリティメニューへの移行、デバイスのシャットダウン/再起動、またはス<br>制 ポティングサンビリティメニューへの移行、デバイスのシャットダウン/再起動、またはス •D キーがクイックメニューで「SAS キー」として機能するように割り当てられている場合、外 リープモード機能の有効化が可能になります。 √<br>10Fâ10Fâ10Fâ10Fâ10Fâ10Fâ  $29.96 - 40$ 

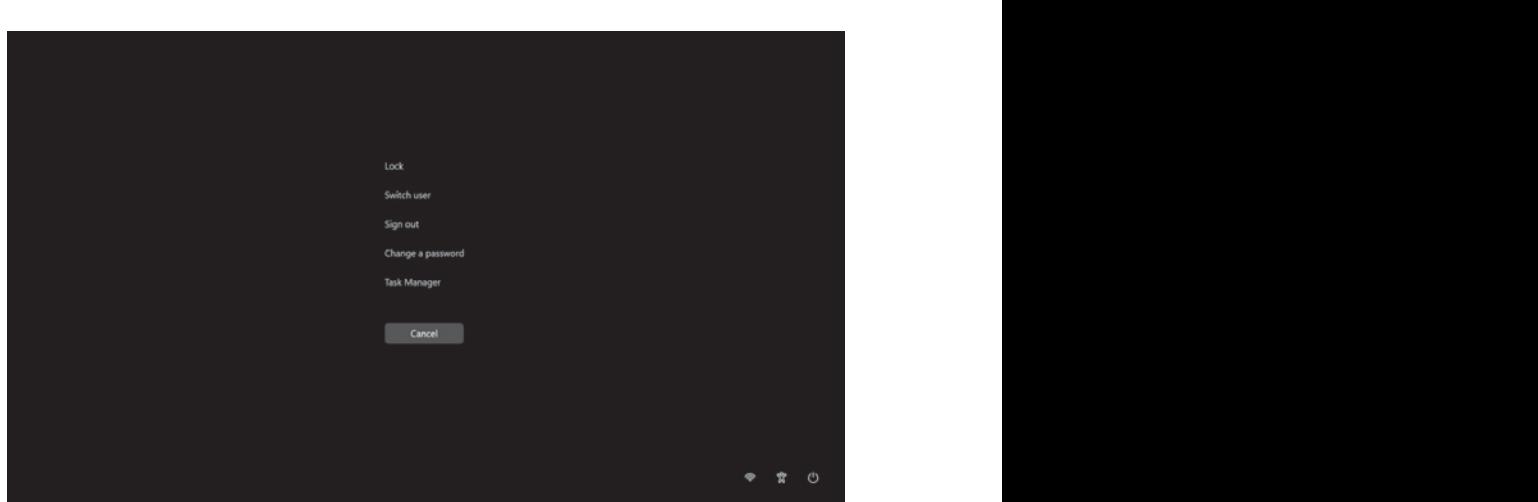

# 下のビュー

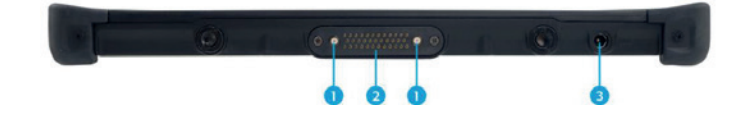

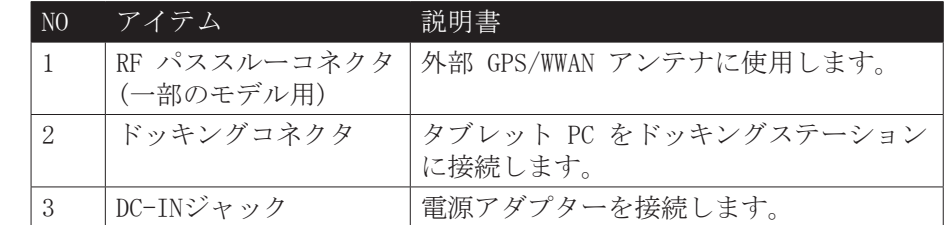

3 DC-IN jack Connect the power adapter. The power adapter is the power adapter.

,<br>注記

# ステータスインジケータ

**ン・ノ マン・イン マン**<br>タブレットPCの上側にあるステータスインジケータは、タブレットPCの特定の機能が オンになると点灯します。

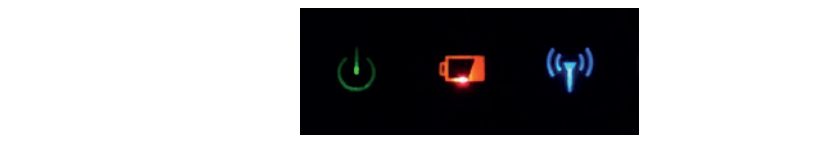

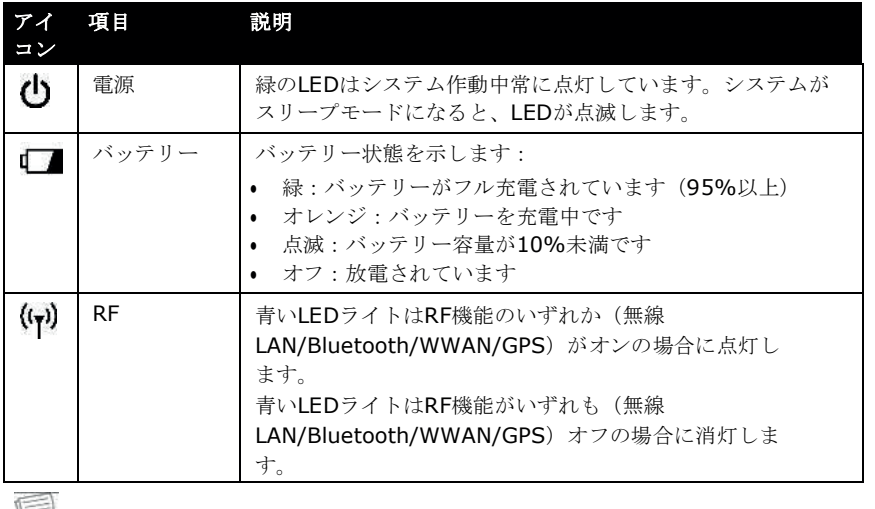

 $\bullet$  windows 10 Oscillation  $\mathbb{R}$   $\wedge$  . The set of the  $\mathbb{R}$  is  $\mathbb{R}$  in  $\mathbb{R}$  fault in  $\mathbb{R}$  is  $\mathbb{R}$ ・ステルス モードがオンの場合、すべての LED ライトが自動的にオフになりま す。

 $\overline{\mathbb{R}}$  is on the Stealth mode is on the Stealth mode is on the Stealth mode is on the Stealth mode is on the Stealth mode is on the Stealth model in the Stealth model in the Stealth model is on the Stealth model in t

# はじめてご使用になる前に

この章では機器をはじめてご使用になる際の手順を説明しています。

バッテリーの挿入

以下の手順に従ってバッテリーを挿入してください。

- 1. バッテリーをバッテリーケースに配置して 挿入します。
- 2. バッテリーがしっかりと固定されるまで完 全に押し込んでください。

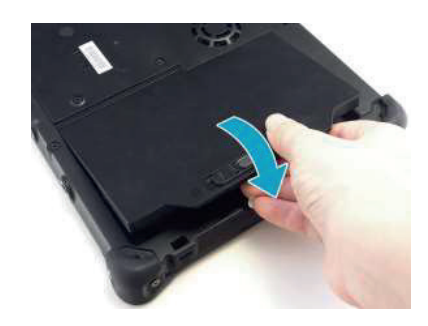

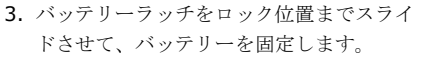

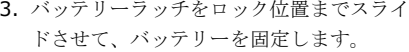

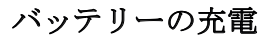

リチウムイオンバッテリーは、ご購入時には完全に充電されていませ

ん。以下の手順に従ってバッテリーを充電してください。

- 1. バッテリーをタブレットPCに挿入します。上記の手順を参照してください。
- 2. ACアダプタをタブレットPCのDC-INジャックに接続します。
- 3. ACアダプタを雷源コードに接続します。
- 4. 雷源コードを雷気コンセントに接続します。

### バッテリーパックの交換時期

バッテリー性能は使用時間や使用状況に応じて徐々に低下します。 バッテリーパックは18~24ヶ月の使用後の交換を推奨しています。

### バッテリーの取外し

以下の手順に従ってバッテリーを取り外してください。

1. バッテリーラッチリリースボタンをを押し たまま、バッテリーラッチをロック解除位 置までスライドさせます。

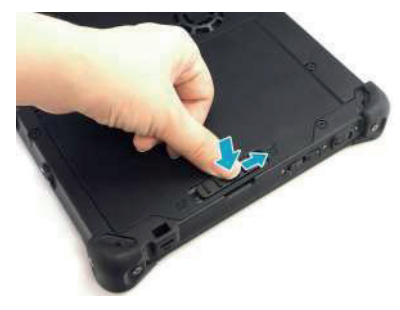

2. バッテリーをバッテリーケースから取り出 します。

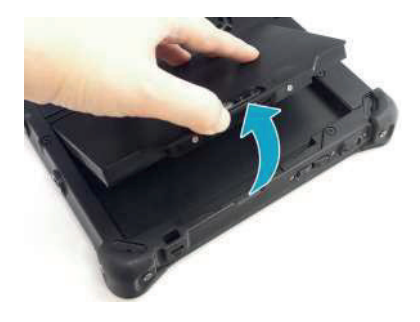

# 電源の接続

タブレットPCはADアダプタ、またはリチウムイオンバッテリーを使用して電源を供給することが できます。 √<br>10Fâ10Fâ10Fâ10Fâ10Fâ10Fâ

#### **Connecting the AC Adapter**  $T(\bullet)$  and charges the batter powers up your tablet PC and charges the battery. **AC**アダプタの接続

**AC**アダプタはタブレットPCに電源を供給し、バッテリーを充電します。

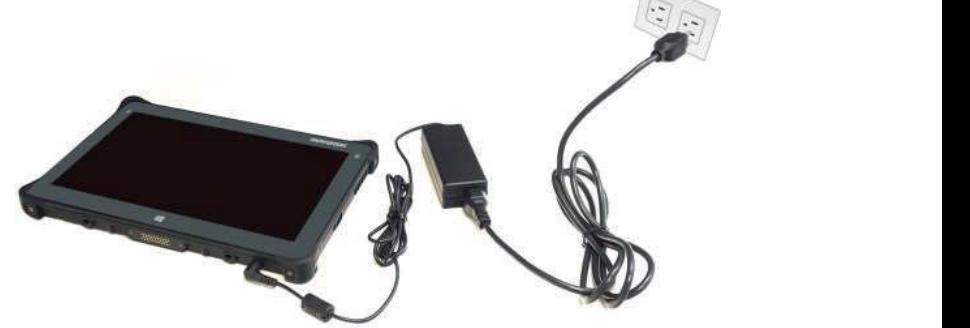

- 1. ACアダプタをタブレットPCのDC-INジャックに接続します。
- 2. ACアダプタを電源コードに接続します。
- 3. 電源コードを電気コンセントに接続します。

## $\checkmark$ ッテリー電源の使用

- 1. 充電したバッテリーをバッテリーケースに挿入します。
- 2. Remove the AC adapter (if plugged). Your tablet PC will automatically use the 2. ACアダプタを抜きます(差し込まれている場合)。タブレットPCは自動的にバッテリ 一電源を使用します。

 $\mathcal{I} = \mathcal{I}$  and the batter and the batter and the battery is installed, the battery is installed, the battery is installed, the battery is installed, the battery is installed, the battery is installed, the battery is 注記

• タブレットPCが電気コンセントに接続された状態でバッテリーが挿入されている場合、 タブレットPCは電気コンセントからの電源を使用します。

# **Getting Started** パワー設定を構成する

**パワー設定を構成する**<br>1.システムトレイのバッテリ アイコン **(■)** を右クリックします。次に、「電源とスリープの<br>- 設定」を選択します。 設定」を選択します。

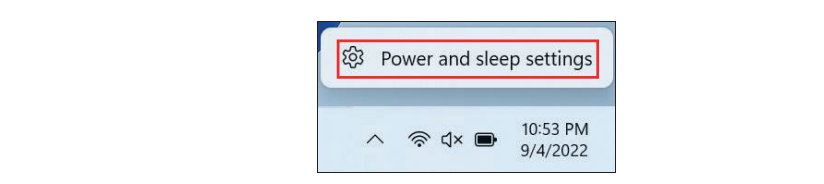

2. 電源とバッテリーの設定をカスタマイズします。

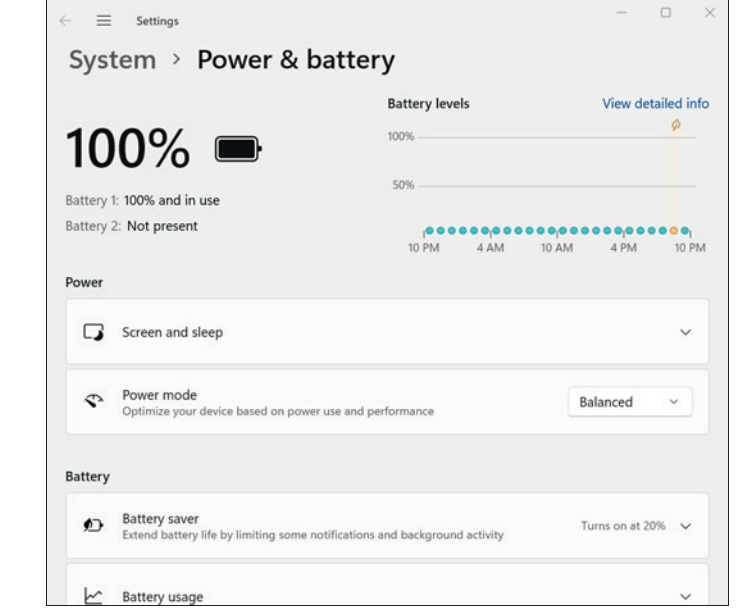

ƮfzimPCIʁǏ?&'E.<

### バッテリータブで、以下のいずれかをタップします**:**

**バッテリータフで、以トのいすれかをタッフします:**<br>• <sub>スクリーンとスリープ: デバイスが画面をオフにしてスリープモードに入る時間を選択しま</sub> す。

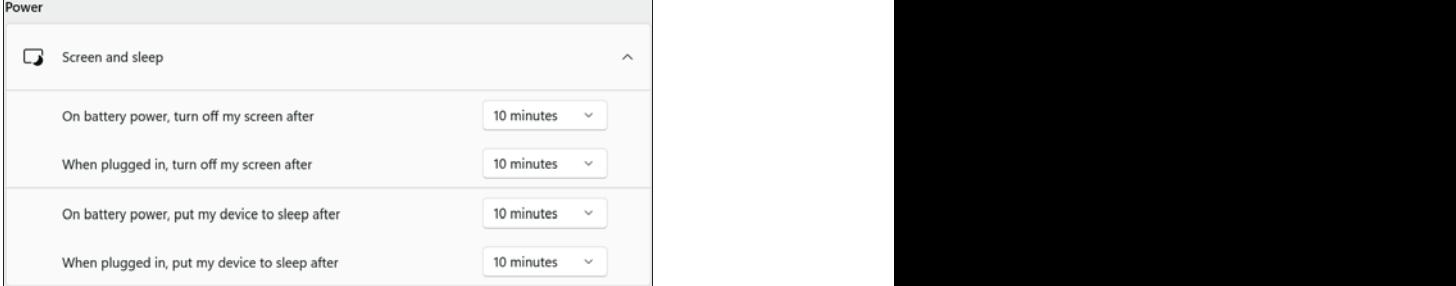

- **●** パワーモードドロップダウンメニューから希望の電力モードを選択し、電力使用量とパフォ ーマンスに基づいてデバイスを最適化します。
- バッテリータブで、以下のいずれかをタップします:
- **●** バッテリーセーバー: 一部の通知とバックグラウンドアクティビティを制限することで、バ ッテリーの寿命を延ばします。

# タブレット PC を使い始める<br>-

# デバイスをつける<br>-

电脲 LED か点灯するまじ ✔ ホタンを押します。  $\mathbf{z}$ <sup> $\mathbf{b}$ </sup> 電源 LED が点灯するまで ❤️ ボタンを押します。

#### $\mathcal{A}^{\mathcal{A}}_{\mathcal{A}}$  is the contract of the contract of the contract of the contract of the contract of the contract of the contract of the contract of the contract of the contract of the contract of the contract of the デバイスを切る

保存されていないデータの損失を避けるために、タブレット PC を適切にシャットダウンする<br>コ<u>トバチ</u>エイト、トゴ、コートのネト、コードサートなどは、XuerEtation ことが重要です。タブレット PC をシャットダウンするには、次の手順を実行します。

It is important to properly shut down your tablet PC to avoid the loss of unsaved the loss of unsaved the loss  $\Box$  をタップ >  $\mathbf{U}$  > シャットダウン  $\frac{1}{\sqrt{2}}$ |をタップ > ❤ > シャットダウン |

Tap  $\overline{S}$  -  $\overline{S}$  -  $\overline{S}$  <u>−−</u> <sub>○ノンシン</sub><br>ノートパソコンの電源が完全にオフになるまで待ってから、電源を取り外します(必要な場合) 。

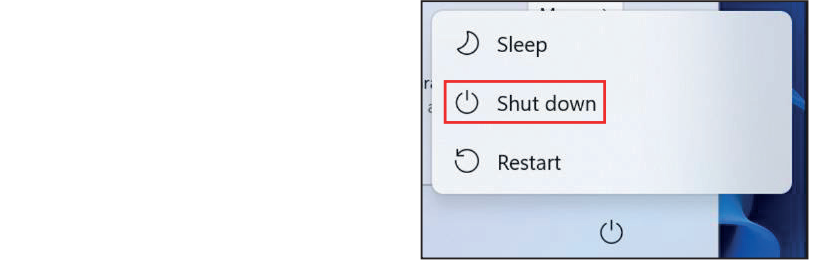

# **Operating Your Tablet PC** ÓȋƐŠ タブレット PC を操作する

**ン ノ レ ソ I` 「し 'と I突 II- 9 'る)**<br>この章では、タブレット PC の使用方法について説明します。

# クイックメニューを使用する

クイック メニューに入るには、タスク バーの矢印をタップして<br>す。そして、クイックメニューのアイコン (<mark>\* )</mark> )をタップする クイック メニューに入るには、タスク バーの矢印をタップして、隠れたアイコンを表示しま

### **Quick Menu Overview** クイックメニューの概要 **Making Connections Quick Menu Overview**

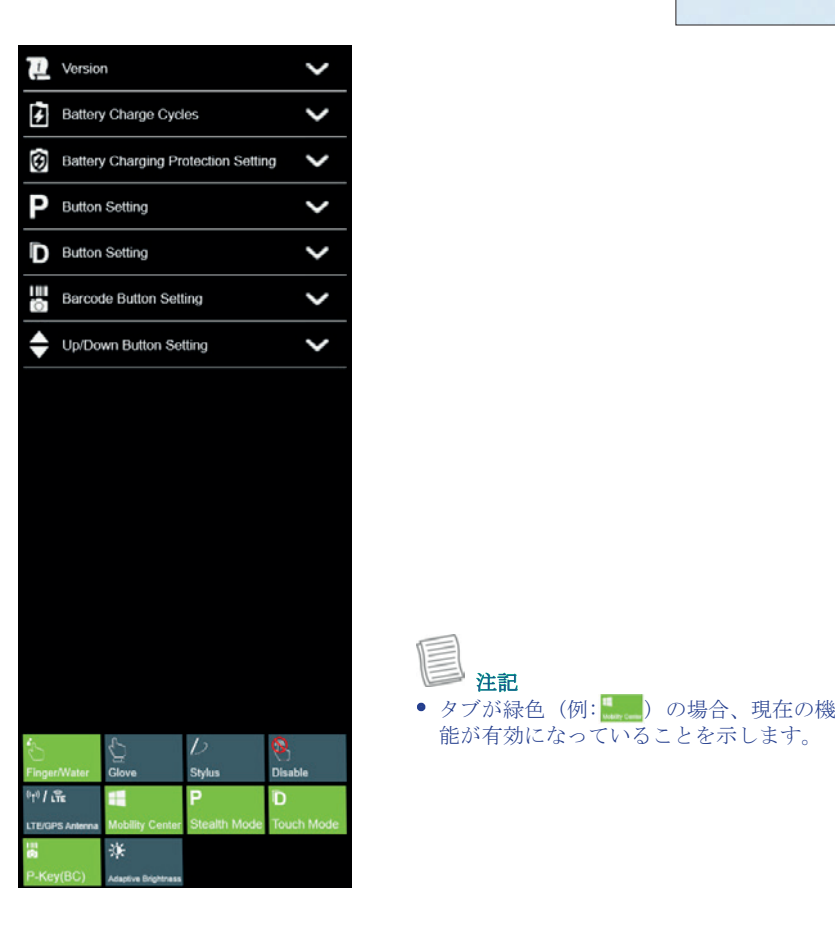

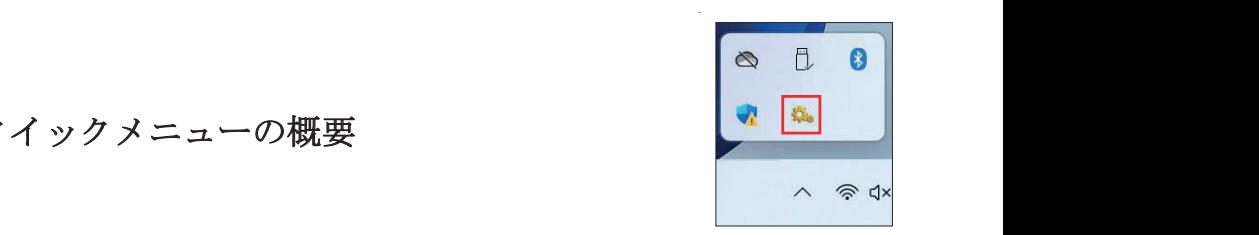

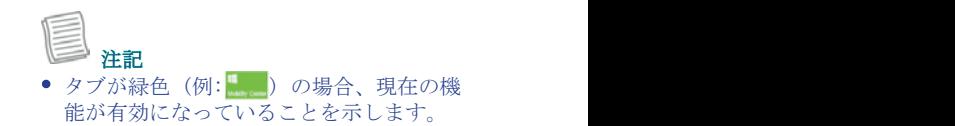

# **Viewing the Version Information Viewing the Version Information**バージョン情報を見る

[バージョン] セクションでは、Bios バージョン、EC バージョン、およびクイックメニューバ -<br>ージョンを表示できます。

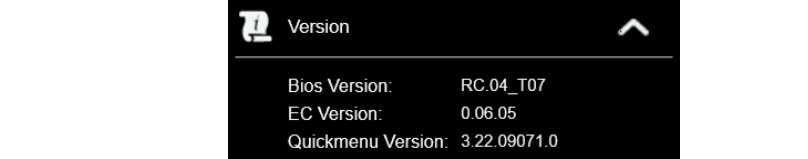

### バッテリー充電サイクルを見る

**Viewing the Battery Charge Cycles Viewing the Battery Charge Cycles** [バッテリー充電サイクル] セクションでは、バッテリーの充電サイクルとバッテリーの状態を On the **Battery Charge Cycles** section, you can view the battery charge cycle and On the **Battery Charge Cycles** section, you can view the battery charge cycle and 表示できます。

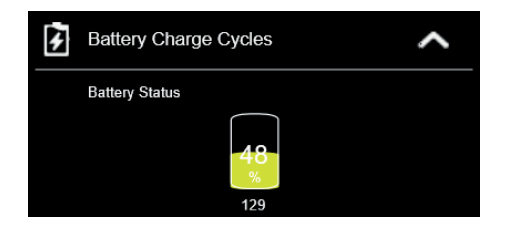

### パッテリー充電保護設定

**ファッションコ·コト・スレンニ**<br>[バッテリー充電保護設定] セクションで、保護設定を選択します。

**NOTE** 注記

**N** <del>エ</del> pL<br>\ ᢣ、 *h* →  $\sim$   $\sim$   $\sim$   $\sim$ • (1)をタップして、各バッテリー充電保護モードの詳細な説明を表示します。

使用可能なオプションは次の 4 つです:  $\overline{r}$  to view a detailed description of each battery charging protection mode.

- 通常モード: このモードでは、バッテリーは完全に充電されます。
- **最適化されたバッテリー充電 (OBC): バッテリーの劣化を防ぐため、バッテリーの充電は** 80% で停止します。
- 80% で停止します。<br>● 温度制御モード (TCM): バッテリーの寿命を延ばすために、DURABOOK インテリジェントアル <sub>価及的例で</sub>ート(ICM)・ハッノッーの<del>オ</del>mを延はりにめに、DUKAD<br>ゴリズムとバッテリー温度に基づいて充電が強化されています。
- DURA2 充電 (D2C): バッテリーのパフォーマンスと寿命を最大化するために、DURABOOK イン<br>- テリジェントアルゴリズムとバッテリー温度に基づいて充電が強化されます。バッテリーの テリジェントアルゴリズムとバッテリー温度に基づいて充電が強化されます。バッテリーの 充電は 80% で停止します。

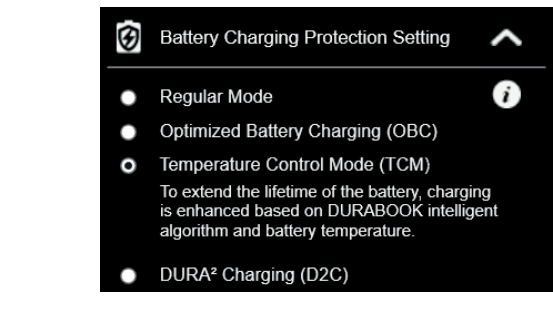

## プログラマブルボタン(P)の設定

「Pボタン設定」では、Pボタンに機能を割り当てることができます。

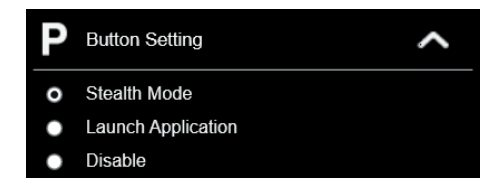

使用可能なオプションは次の 4 つです:

- **•** ステルスモード:LCD バックライト、LED、スピーカー、カメラのフラッシュ、RF デバイス をオフにします (デフォルト モード)。
- ナイトビジョン: ミッションクリティカルな状況向けに 1.7 nit のディスプレイ輝度を提供 します。(選択されたモデルの場合)。
- しよ 9 。 (選択 04)にセノルの<sub>物</sub> 日)。<br>● アプリケーションを起動する : 特定のアプリケーションを起動するためのショートカットキ ー。アプリケーションを割り当てるには、「P/D/バーコード ボタンへのアプリケーションの 割り当て」セクションを参照してください。
- **無効にする: 機能はありません。**

# <u>タブレットPCの操作</u> **Configuring the Programmable Button (D)** プログラマブルボタン(D)の設定

「Dボタン設定」では、Dボタンに機能を割り当てることができます。

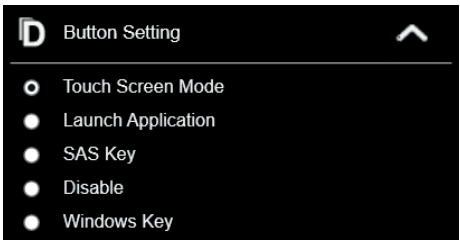

• **Touch Screen Mode**: Toggles the touch screen mode. 利用可能なオプションは 5 つあります。

- ッッテスクリーンモード・クッテスク。<br>利用可能なモードは次のとおりです。 ○ 指/水モード(デフォルト) o グローブモード <sub>.</sub> ○ス<sub>ンコ</sub>フスし<br>○無効にする ● タッチスクリーンモード: タッチスクリーンモードを切り替えます。 ○ スタイラスモード
- **アプリケーションを起動する:特定のアプリケーションを起動するためのショートカットキ** assign the application, refer to the "*Assigning an Application to the*  ー。アプリケーションを割り当てるには、「P/D/バーコード ボタンへのアプリケーションの 割り当て」セクションを参照してください。
	- <sub>剖りヨ ∪」 <sub>ピグ ションを参照し ∪ ヽ ⁄ L d い。<br>• SAS キー: Windows セキュリティ画面を起動するためのショートカットキーです。</sub></sub>
- **無効にする: 機能はありません。**
- Windows キー: スタートメニューを開く

#### **Configuring the Programmable Button (Barcode) プログラマブルボタン(バーコード)の設定 Configuring the Programmable Button (Barcode)**

「バーコード/カメラボタン設定」セクションでは、バーコード/カメラボタンに機能を割り当て **ることができます。**  $\overline{\phantom{a}}$ ,

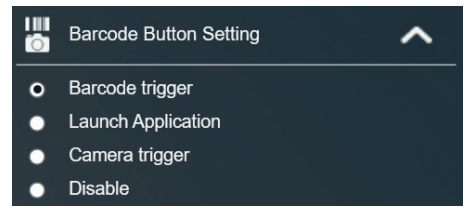

使用可能なオプションは次の 4 つです:

- バーコードトリガー: バーコードをスキャンします (バーコード スキャナーが統合されている 場合)。
- 場合ノ。<br>● アプリケーションを起動する:特定のアプリケーションを起動するためのショートカットキ assign the application, refer to the *"Assigning an Application to the P/D/Barcode Button"* section. assign the application, refer to the *"Assigning an Application to the*  ー。アプリケーションを割り当てるには、「P/D/バーコード ボタンへのアプリケーションの割り *P/D/Barcode Button"* section. • **Camera trigger**: Shortcut key for launching the Windows Camera application. *P/D/Barcode Button"* section. 当て」セクションを参照してください。
- カメラトリガー: Windows カメラ アプリケーションを起動するためのショートカット キー。
- **無効にする: 機能はありません。**

# **Configuring the Up/Down Button**  上/下ボタンの設定

**上/ ↑ スヘ グ ン V) 設 疋**<br>上/下ボタン設定セクションでは、上/下ボタンに機能を割り当てることができます。

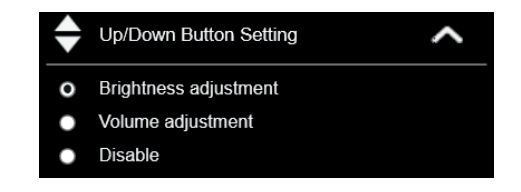

使用可能なオプションは 3 つあります:

- ← 明るさの調整: 画面の明るさレベルを調整するには;
- **音量調整: 音量レベルを調整するには;**
- **無効にする: 機能はありません。**

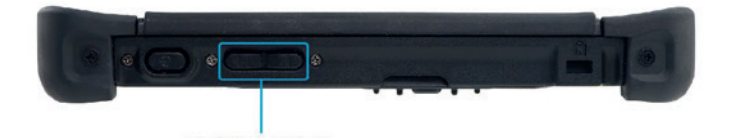

### <u>タブレットPCの操作 コンプ</u>

# **Assigning an Application to the P/D/Barcode** P/D/バーコードボタンにアプリケーションを割り当てる

P キー、D キー、または P キー (BC*) タフをそれそれ*タッフして、*バフリケーションを*<br>P、D、またはバーコード ボタンに割り当てます。目的のアプリケーションを選択し、「開く」 をクリックします。 **P-Key(BC)** table respectively to assign an application to assign an application to assign an application to assign an application to assign an application to assign an application to assign an application to a P キー、D キー、または P キー (BC) タブをそれぞれタップして、アプリケーションを

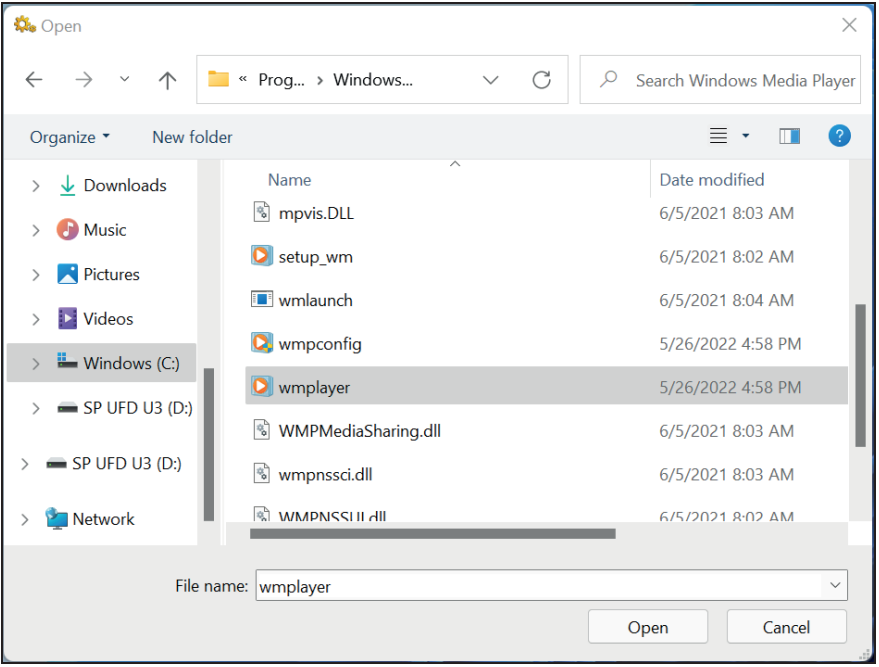

# モバイルセンターにアクセスする<br>-

[モビリティ センター] タブをタップして、明るさ、音量レベル、バッテリーの状態、画面の battery status, screen orientation, external display, sync, and presentation Ifi{,ÓȋIƐE< 向き、外部ディスプレイ、同期、およびプレゼンテーションの設定を調整または構成します。

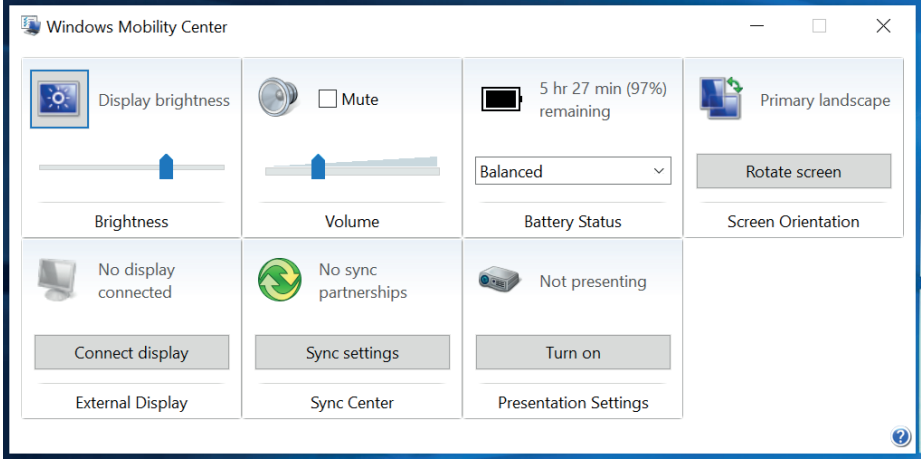

#### の<br>外部アンテナ切り替えモードの設定 (選択したモデルの場 **(For selected models)** 合)  $\ln \lambda$   $\sim$  $\overline{z}$ **Connecting Micro HDMI Devices**

 $\mathcal{L}=\mathcal{L}$ **NOTE**  $\mathbb{R}^2$ 

・ [LTE/GPS アンテナ] タブは、RF パススルー機能をサポートするデバイスの場合にのみ、ク • Liniyare ファフリックは、fare のののface devices manual separately, or included in the package.<br>イックメニューに表示されます。

それぞれの外部アンテナのタブを選択して設定を構成します。

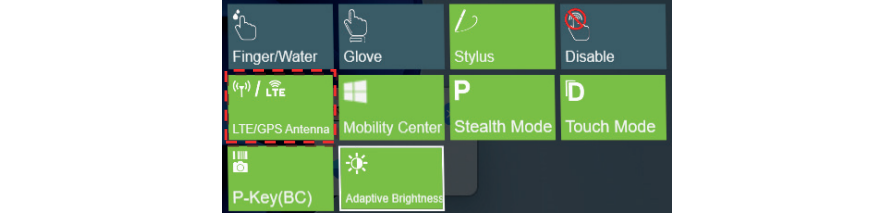

- [LTE アンテナ] タブをタップして、デバイスがドッキングステーションに取り付けられてい to the station.<br>るときに外部 WWAN アンテナに自動的に切り替わるように有効/無効にします。
- **ろときに外部 GPS アンテナに自動的に切り替わるように有効/無効にします。**  $\frac{1}{\sqrt{2}}$ ● [GPS アンテナ] タブをタップして、デバイスがドッキングステーションに取り付けられてい

 $\overline{\mathbf{r}}$  注記 **NOTE** 注記

● タブが緑色の場合、現在の機能がアクティブになっていることを示します。

## 適応型明るさ設定の構成

ることを有効または無効にします。 [明るさの調整] タブをタップして、デバイスが周囲の光に応じて輝度レベルを自動的に調整す

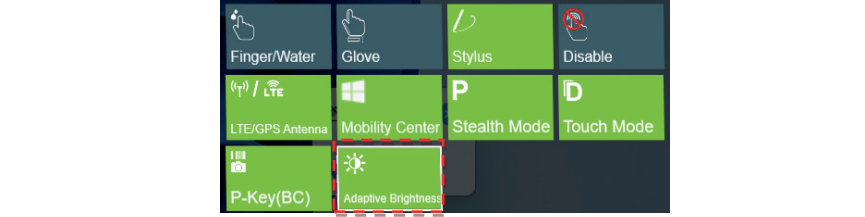

## カメラを使う

**ノ/ / ′∀ ′l丈 ノ**<br>カメラのアプリケーションを使用すると、このタブレット PC で写真やビデオを撮影できます。

### カメラのアプリを開く

カメラのアプリケーションにアクセスするには、次のいずれかを実行します。

**Opening the Camera App** a. <mark>- </mark>をタップ>すべてのアプリ>カメラ。 -

To access the Camera application, do one of the following:

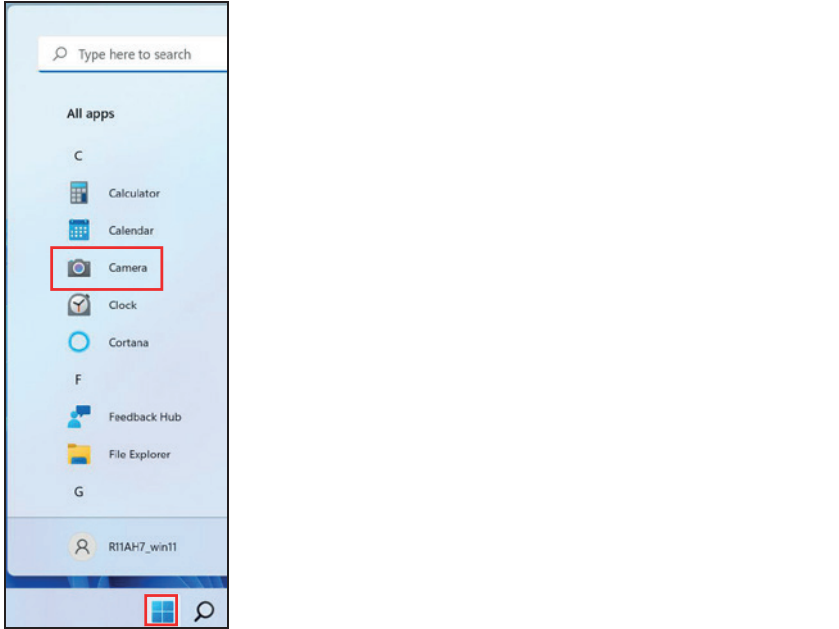

b. Tap and enter 'camera' into the search bar. Then tap **Camera**. b. ◯をタップして、検索バーに「カメラ」と入力してください。その後、カメラをタップし ます。

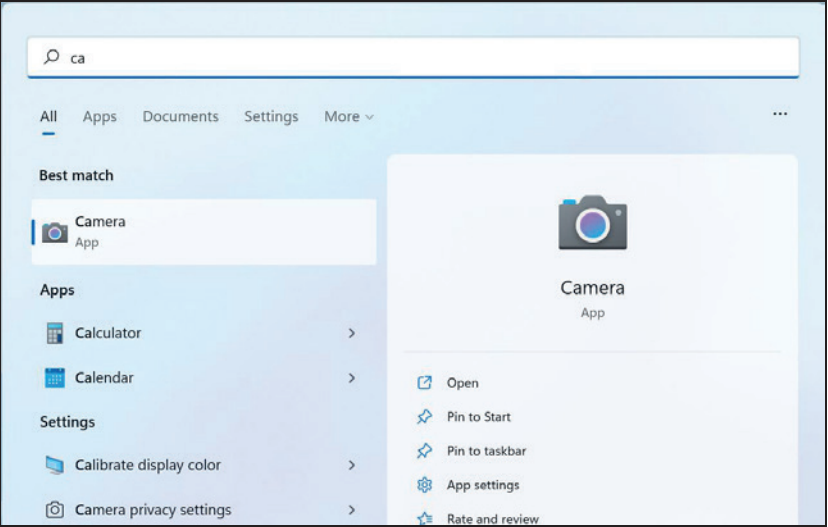

# 写真撮影

∖৺をタップして写真を撮ります。

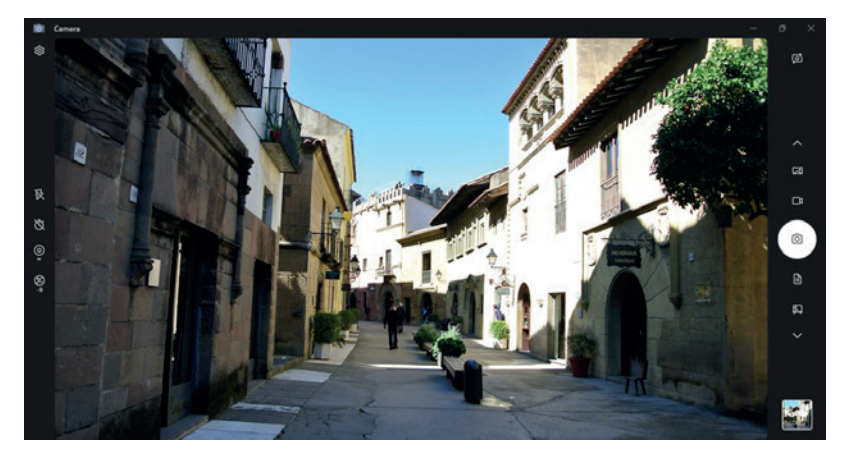

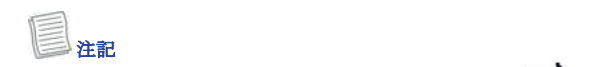

• フロントカメラとリアカメラを切り換えるには、 <u>【</u>O】 をタップしてください。

### タブレット**PC**の操作

**Recording Videos** ビデオの録画

1. \ご/ タップしてビデオモードに切り替えます。

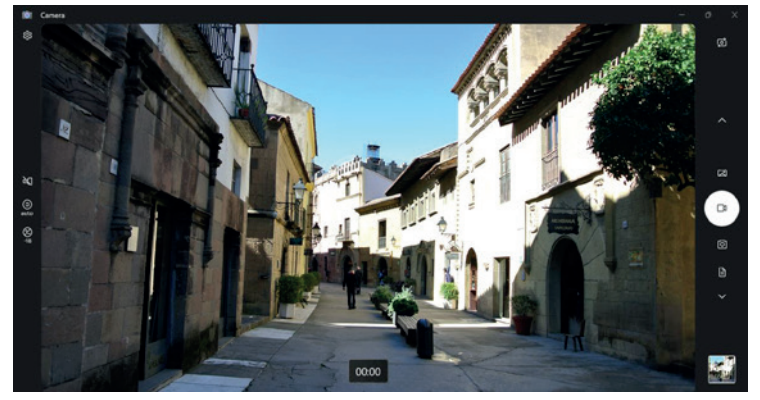

- 2. (<u>◎</u>) を押してビデオの録画を開始します。 録音時間が表示されます  $\frac{1}{2}$  To stop recording the video, tap . The video, tap . The video, tap . The video, tap . The video, tap . The video, the video of  $\frac{1}{2}$  is the video of  $\frac{1}{2}$  is the video of  $\frac{1}{2}$  is the video of  $\frac{1}{$ 画面の一番下。
- 3. ビデオの録画を停止するには、 をタップします **●●**。<br>→

フラッシュモードを設定する

写真撮影モードでは、タップして希望のフラッシュ ▶️ モードを選択します。 • 2X: フラッシュはオフです ・ $\boldsymbol{\mathcal{G}}$ : フラッシュがオンになっています • 1/A : 自動フラッシュ ビデオ録画モードでは、 **公/□** をタップしてカメラの LED フラッシュのオンとオフを切り替 えます。

### $\mathcal{L}_{\mathcal{L}}$ フォトタイマーを設定する

 $\bar{\mathbb{S}}$ タップして希望の遅延時間を切り替えます。  $\cdot$   $\bar{\mathbb{Q}}$  : セルフタイマーはオフです  $\cdot$   $\bar{\mathbb{C}}$ 2: 2秒セルフタイマー •  $\bar{\mathbb{C}}$ 5: 5秒セルフタイマー  $\cdot$   $\bar{\mathbb{G}}$ : 10秒セルフタイマー

### モード間の切り替え

**モ ー 下 |ロ」リノリリ |台 ん**<br>好みの撮影モードをタップします。 モードが表示されていない場合は、≪∨ をタップする か、スライドします

- モードバーを上下に動かして、その他の撮影モードを表示します。
- レン: パノラマ写真を撮影します。
- LJI: ビデオを録画します。<br>- <del>C</del>
- $\cdot$  0 · 写直を撮る。
- ー・・・<br>• ■:: ドキュメントをキャプチャするために自動的に調整されるモード。
- · 2: ホワイトボードをキャプチャするために自動的に調整されるモード。
- @@<br>• @**x**: バーコードをスキャンします。

### フォーカスを調整する

- **1. <sup>◎</sup> タップしてフォーカス制御スライダーを表示します。**
- 2. 次の手順を実行します。
- タップして上 (または必要に応じて下) にドラッグしてフォーカスします 自動(オート)、手動(M)、または無限遠フォーカス ( <sup>∞</sup>) を使用します。

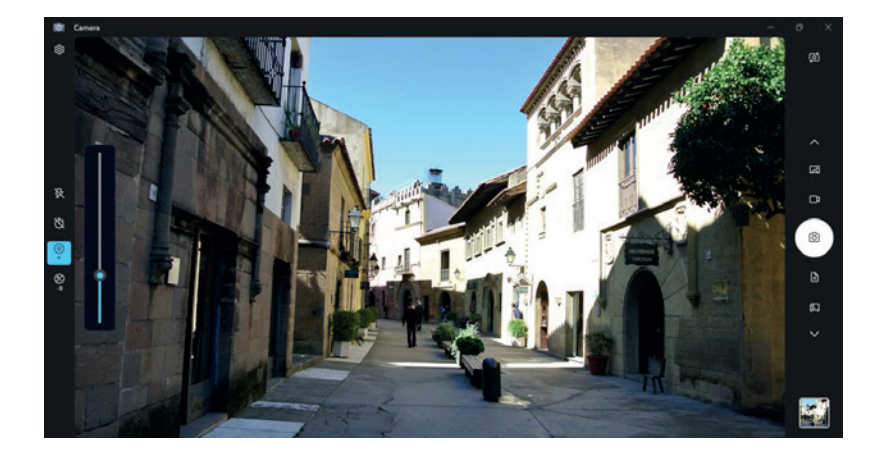

### $\partial \mathcal{I}$ アレット**PC**の操作

#### 明るさを調整する ー<br>- インスト 部<del>内のト</del><br>- インスト

- 1. タップして明るさ調整スライダーを表示します。
- 2. 次の手順を実行します。
- ・タップして上にドラッグすると、写真やビデオが明るくなります。
- ・タップして下にドラッグすると、写真またはビデオが暗くなります。

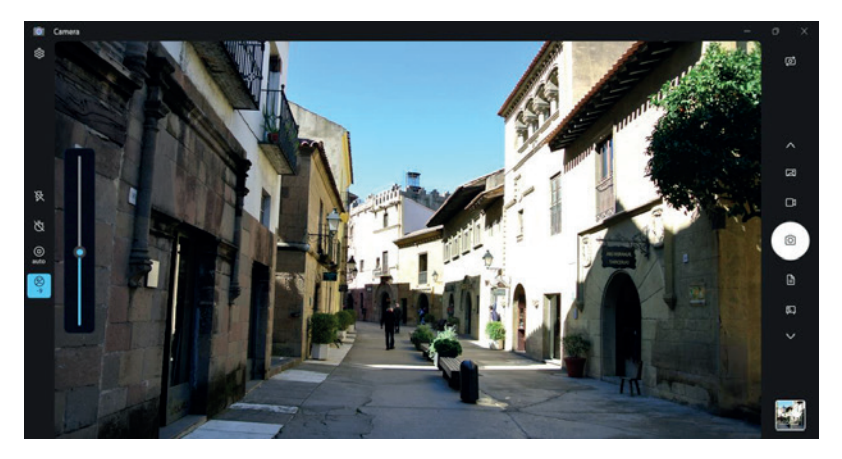

### カメラの設定を行う

1. タップして設定メニューに入ります。

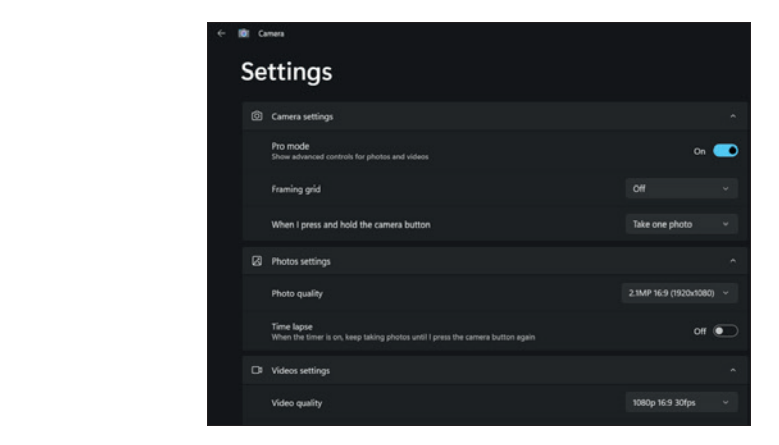

2. 希望のメニュー オプションと設定を選択します。

| メニューオプション                             | 説明                                                                                                 |
|---------------------------------------|----------------------------------------------------------------------------------------------------|
| カメラの設定                                |                                                                                                    |
| プロ モード                                | 写真やビデオの高度なコントロールの表示を有効または無<br>効にします。                                                               |
| フレーミンググリッド                            | フレーミンググリッド線を表示または非表示にします。                                                                          |
| カメラボタン長押し時                            | カメラボタンを押したときの動作を選択します。                                                                             |
| 写真の設定                                 |                                                                                                    |
| 写真の品質                                 | 写真のアスペクト比を選択します。                                                                                   |
| タイムラプス                                | 撮影が完了するまで連続して写真を撮影することを有効また<br>は無効にします。<br>カメラボタンをもう一度押します。                                        |
| ビデオ設定                                 |                                                                                                    |
| ビデオ品質                                 | ビデオ解像度を設定します。                                                                                      |
| フリッカー低減                               | フリッカー低減設定を選択します:<br>・50 Hz/60 Hz: ちらつきを軽減します。蛍光灯の下でビデ<br>オを撮影すると発生します。<br>・ 自動: フリッカー軽減を自動的に設定します。 |
| 関連設定                                  |                                                                                                    |
| 設定アプリで構成できる関連設定を選択するか、実験的な機能を試してください。 |                                                                                                    |

### **タブレットPCの操作**

### 写真/ビデオの表示

<del>「ナ』、</del><br>写真を撮ったりビデオを録画した後、サムネイル(右下隅)をタップすると、最後に撮影した 写真やビデオが表示されます。

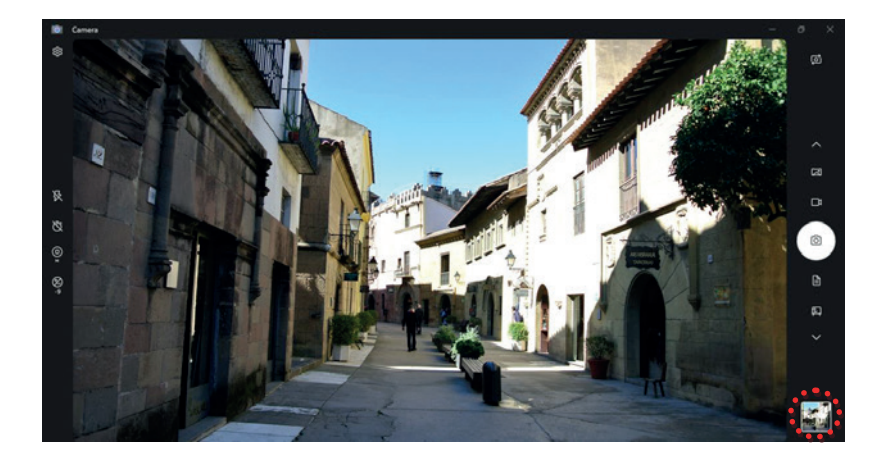

右にスワイプすると、コレクション内の他の写真やビデオを表示して管理できます。

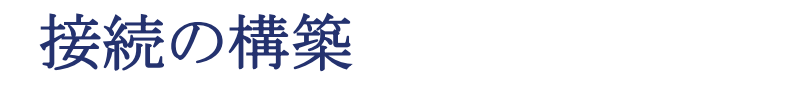

of your tablet PC.

この章では、タブレット**PC**を最大限に活用するための周辺機器の設置について説明してい<br>- ^ . ます。

**Making Connections**

# $\blacksquare$ MICROSDメモリカードの挿入

MicroSDメモリカードを挿入するには:

1. I/Oポートカバーを下に押して引っ張って開きます。

2. メモリカードを、カチッと音がするまでメモリカードスロットに押し込みます。

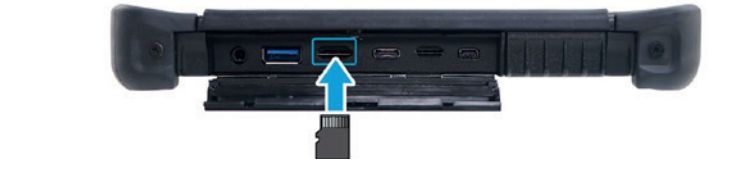

# **SIM**カードの挿入

無線インターネットへのアクセスに**SIM**カードを使用することができます。

#### You can use a SIM card for wireless internet access. **注記**  $\angle$ 注記 $\Box$

ワークサービスプロバイダにお問い合わせください。 • サービス利用オプション、およびデータ接続料金プランについては、ご利用のネット

SIMカードを挿入するには:

- 1. I/Oポートカバーを下に押して引っ張って開きます。
- 2. SIMカードを、カチッと音がするまでSIMカードスロットに押し込みます。

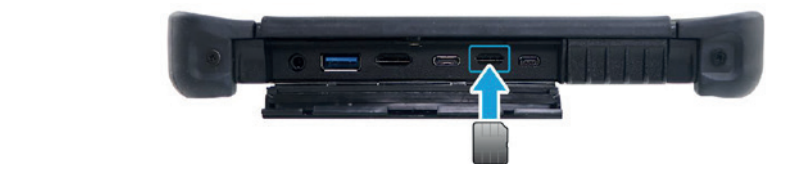

# マイク**/**ヘッドセットの接続

タブレット**PC**にはオーディオコンボジャックが装備されており、ヘッドセットやマイクを使<br>用することができます。 用することができます。

◆ ヘッドセットを接続するには、I/Oポートカバーを開き、ステレ オヘッドホンケーブルをオーディオコンボジャックに差し込みます。  $\bullet$   $\bullet$   $\circ$ ❖ ト ト ヒ ツ ト ?

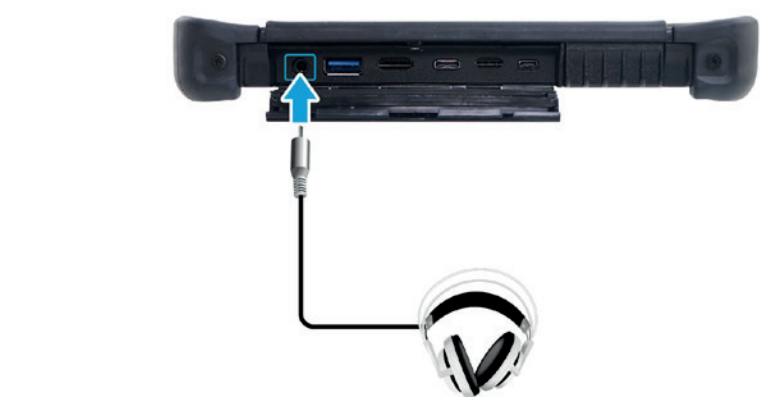

❖ マイクを接続するには、l/Oボートカバーを開き、マイクケーブルをオー ディオコンボジャックに差し込みます。

注記  $\mathcal{N}^{\text{max}}_{\text{max}}$  $\Box$ 

• ヘットセットとマイクはハックーン内谷に含まれていません。別元となつています。<br>-• ヘッドセットとマイクはパッケージ内容に含まれていません。別売となっています。

# USB デバイスの接続

タブレット PC をマウスなどの他の USB デバイスに接続できます。 キーボード、デジタルカメラ、プリンタ、または外付けハードディスクドライブ。 USB 3.2 をサポートするデバイスは、次のポートに接続します。

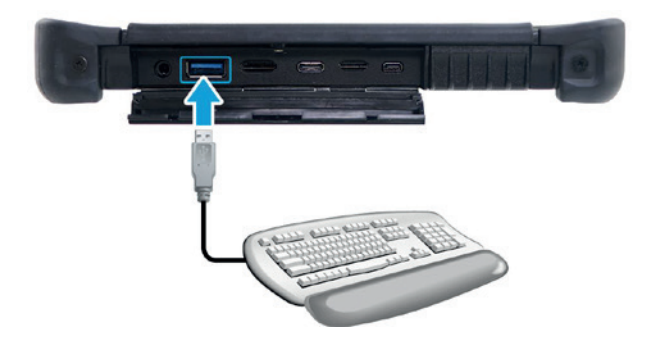

USB-C をサポートするデバイスは、次のポートに接続します。

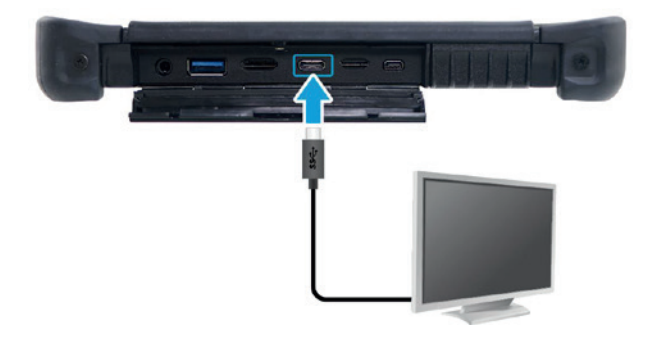

- 1. I/Oポートカバーを下に押して引っ張って開きます。
- 2. USBケーブルの一方の端をご利用の機器のUSBポートに接続します。
- 3. ケーブルの他方の端をUSB機器に接続します(必要な場合)。

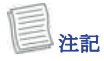

• USBケーブルはパッケージ内容に含まれていません。

## **Connecting Microsoft Microsoft Microsoft Microsoft Microsoft Microsoft Microsoft Microsoft Microsoft Microsoft Microsoft Microsoft Microsoft Microsoft Microsoft Microsoft Microsoft Microsoft Microsoft Microsoft Microsoft** マイクロHDMIデバイスの接続

タブレット PC を外部ディスプレイなどの他のマイクロ HDMI デバイスに接続できます。

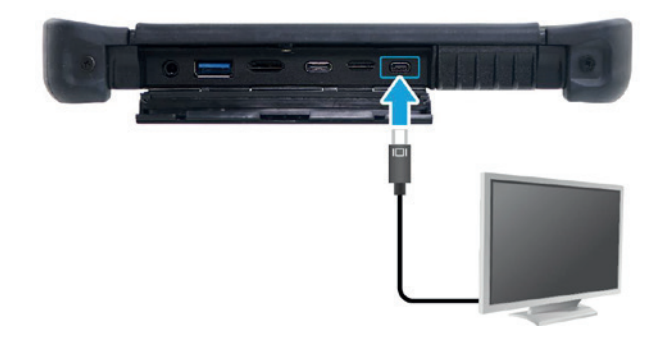

- 1. 押し下げて I/O ポート カバーを開きます。
- 2. Connect one end of the micro HDMI cable to the micro HDMI port of your 2. マイクロ HDMI ケーブルの一端をデバイスのマイクロ HDMI ポートに接続します。 device.
- 3. ケーブルのもう一方の端をマイクロ HDMI デバイスに接続します(必要な場合)。  $\frac{3.5}{\sqrt{1.5}}$

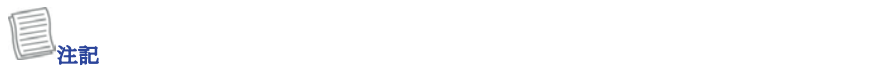

・マイクロHDMIケーブルは同梱されていません。 別売りまたは HDMI デバイスに付属している<br><sub>坦</sub>스ボキ<u>のま</u>ナ  $\frac{1}{2}$  . The micro HDMI cable is not included in the package. It is sold separately, or it is sold separately, or it is sold separately. 場合があります。
# 無線 接続

タブレットPCは、ほかのBluetooth使用可能機器に接続して通信することができます。

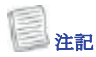

バンパーを取り外さないでください。取り外すとアンテナが損傷し、受信障害に つながる場合があります。

#### Bluetooth機器への接続

タブレットPCは、ほかのBluetooth使用可能機器に接続して通信することができます。 デフォルト設定では、Bluetooth機能はオフになっています。

以下の手順に従って機器を追加してください。

- 1. システムトレーにある矢印アイコン()をタップし、非表示アイコンを表示させます。
- 2. Bluetoothアイコン(+)をタップし、Bluetooth機器を追加を選択します。

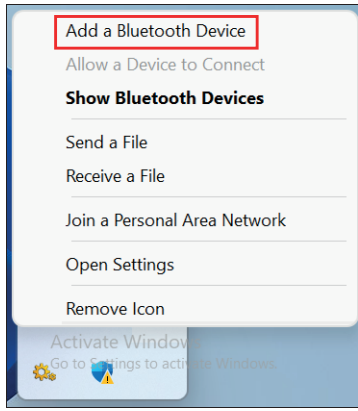

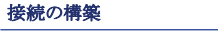

3. [デバイスの追加] をタップし、追加するデバイスの種類を選択します。<br>-

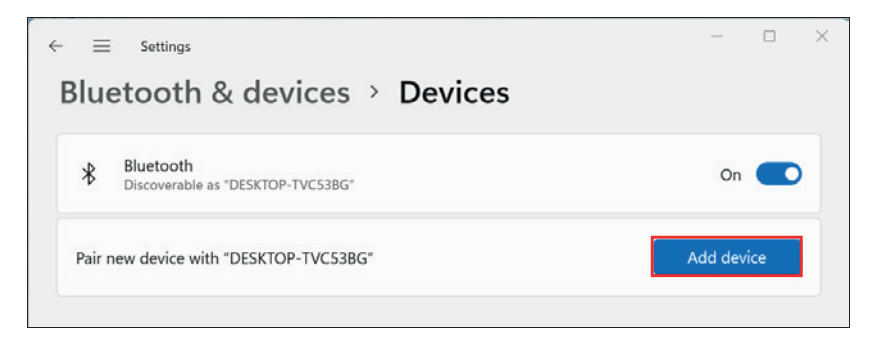

4.接続するデバイスを選択します。 デバイスの画面上のペアリング コードとペアリング デ<br>バイスが一致していることを確認し、[接続] をタップしてペアリングを開始します。 バイスが一致していることを確認し、[接続] をタップしてペアリングを開始します。

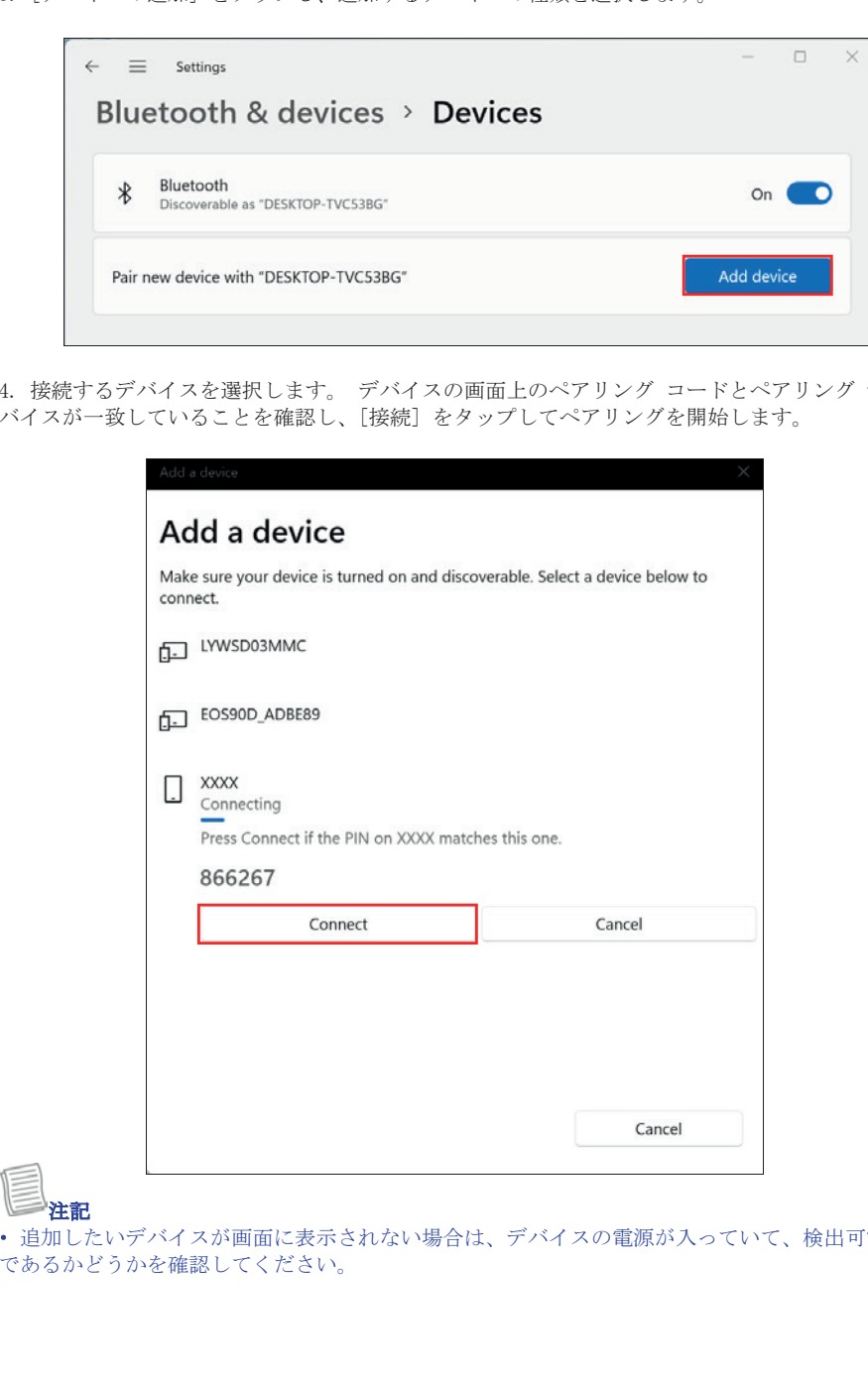

**NOTE** 注記

• 追加したいデバイスが画面に表示されない場合は、デバイスの電源が入っていて、検出可能<br>でもそかどうかな<del>破</del>辺してください。 「<sub>坦</sub>加したいファックや回面に表示されば、<sub>物日は、ファッ</sup>」ハン電源かスラでいて、狭田<br>であるかどうかを確認してください。</sub> may come with your HDMI device.

5. Tap **Done** to complete the pairing connection. **SIM**Tn2ƄÎ 5. 「完了」をタップしてペアリング接続を完了します。

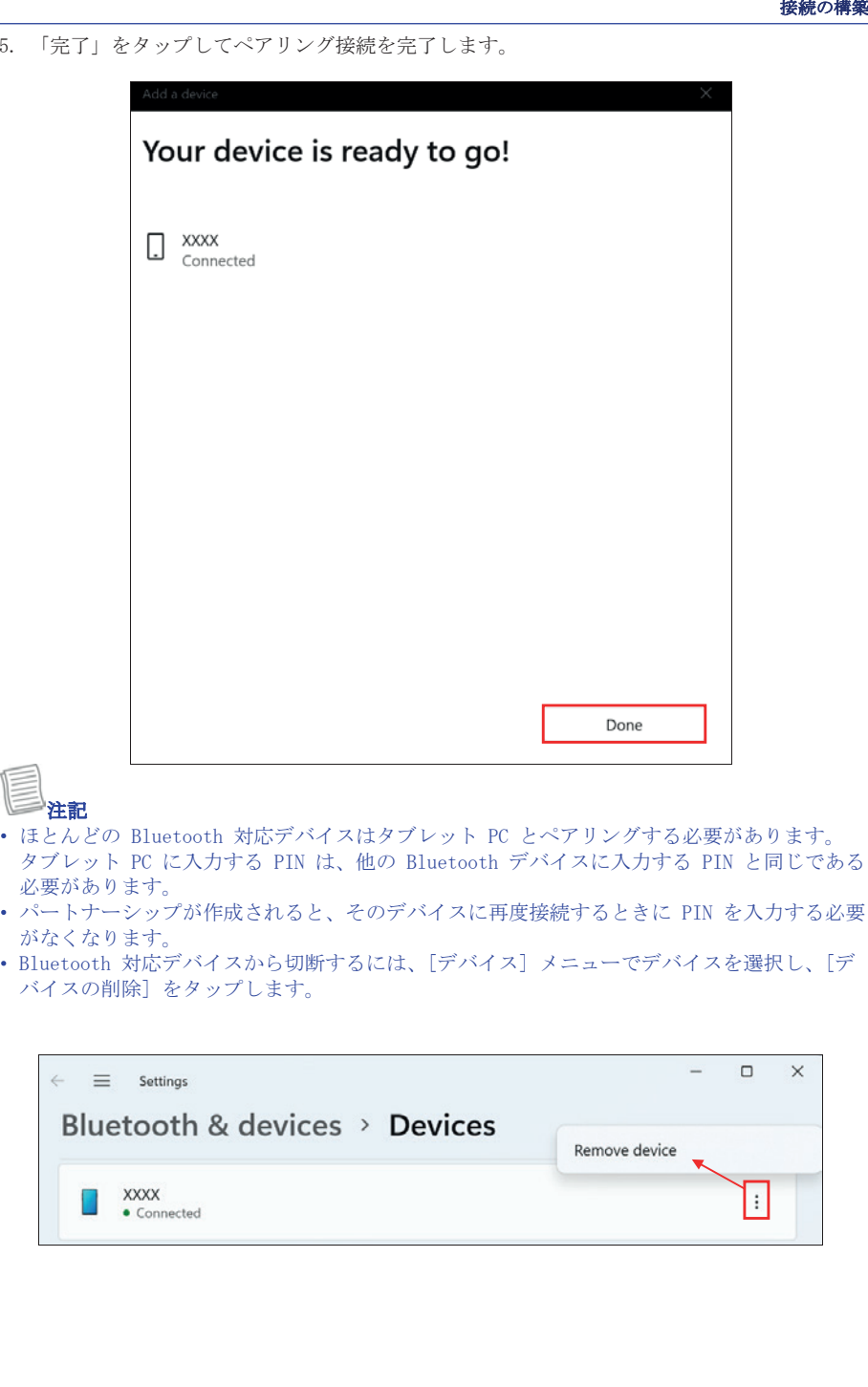

**NOTE NOTE** 注記

- ほとんどの Bluetooth 対応デバイスはタブレット PC とペアリングする必要があります。<br>- はとんどの Bluetooth 対応デバイスはタブレット PC とペアリングする必要があります。 'ノレノド IU に八刀 9 'J IIN は、他ワ DIUBLOOU! ノハソ ハに八刀 9 'J IIN こ円して&<br>/亜ぶよ k ナナ - はとんとい Indetooth 対応アッキバはクラッフ Ito と ソフンファ 5辺安かのフェア。<br>- タブレット PC に入力する PIN は、他の Bluetooth デバイスに入力する PIN と同じである 必要があります。
- other Bluetooth device. パートナーシップが作成されると、そのデバイスに再度接続するときに PIN を入力する必要 がなくなります。<br>\* ^ ^ ^ ^ Once again will no once again will no one connecting to that device again will no one connection will no
- Bluetooth 対応デバイスから切断するには、[デバイス] メニューでデバイスを選択し、[デ バイスの削除] をタップします。

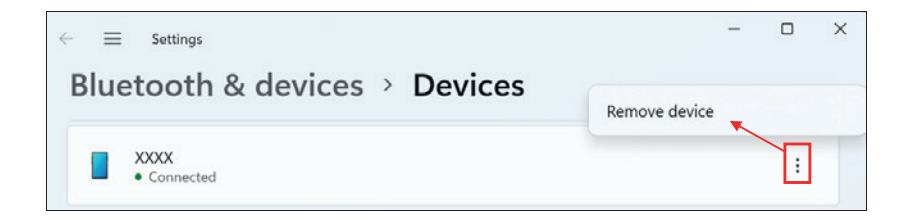

# **<br>ワイヤレスローカルエリアネットワークへの接続**

タブレット PC には WLAN モジュールが付属しています。 ワイヤレスネットワークを追加でき  $\sim$  Your tablet PC comes with a WLAN module. A wireless network can be added to a set with  $\sim$ **Connecting to a Wireless Local Area Network** る ネットワークが検出されたとき、または手動で設定を入力することによって 情報。

接続するには、次の手順に従います。 Your tablet PC comes with a WLAN module. A wireless network can be added

- ixnu,つには、ひッナ唄ににいよ,。<br>1. システム トレイのワイヤレス ネットワーク アイコン (</sub>硷) をタップします。
- To connect, follow the steps below: To connect, follow the steps below: レスを表示します ネットワーク。 1. ンハノム トレイのシイ トレハ ネットラーク ノ ハコン (↓) をクックしより。<br>2. Wi-Fi ⊗ タブをタップして Wi-Fi を有効にします。 次に、タップして利用可能なワイヤ  $2.$  Wi

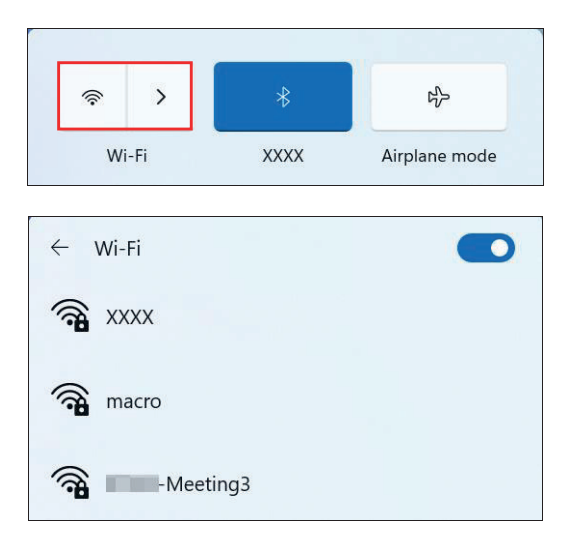

3. 目的のワイヤレス ネットワークをタップし、[接続] をタップします。

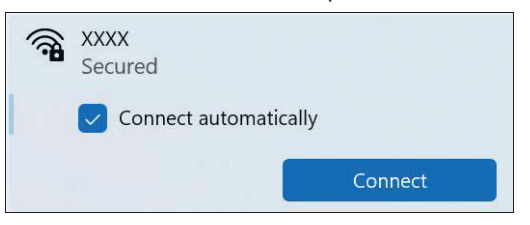

4. 「接続」をタッブします。<br>一部のネットワークでは、ネットワーク セキュリティ キーまたはパスワードが必要です。 Some networks require a network security key or a password. -<br>4. 「接続」をタップします。<br>-

You can connect your tablet PC to other micro HDMI devices, such as an

#### $\mathcal{L}_\mathbf{X}$  , the state of the state of the state of the state of the state of the state of the state of the  $L$  ey  $\vdash$

**↑── ヒント**<br>このネットワークに自動的に接続するには、[自動的に接続] チェックボックスをオンにします。 Check **Connect automatically** box to automatically connect to this network Ǘɪ 利用可能なとき。

5. ネットワーク セキュリティ キーを入力します。

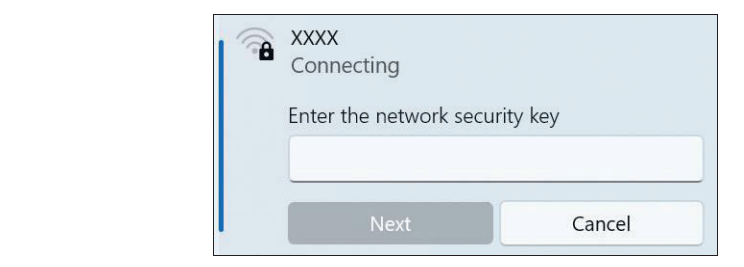

7. 「次へ」をタップします。 接続が確立されると、ワイヤレス アイコンが表示されます。 通知領域の(令)。 NX**/**|inbim2Ƈȷ

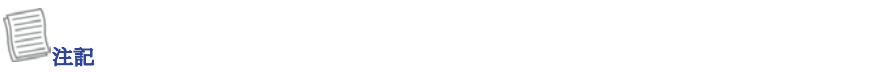

- Wi-Fi アクセスには、ワイヤレス サービス プロバイダーからのサービスが必要です。 連絡先 π 11 ノン ヒハには、フィイレン、ノービスプロバイノーがつの ノースル名奏 こ,。 足船ノ<br>詳細については、サービスプロバイダーにお問い合わせください。
- 実際のワイヤレス接続はシステム構成によって異なります。<br>• 警察については町吉広にも問いへいいください。 詳細については販売店にお問い合わせください。
- ワイヤレスネットワークから切断するには、Wi-Fi リストでネットワークを選択します。 をタップし、「切断」をタップします。

#### 無線広域ネットワーク (WWAN)への接続

WWAN機能により、スマートフォンや携帯電話のデータ網を利用して、タブレットPCをイン ターネットに接続することができます。

以下の手順に従って接続してください。

- 1. 有効なSIMカードをSIMカードスロットに挿入します。
- 2. システムトレーにある携帯電話網のアイコン ( )をタップします。それか らセルラーをタップすると、携帯電話データ網によるインターネット接続が有効に なります。

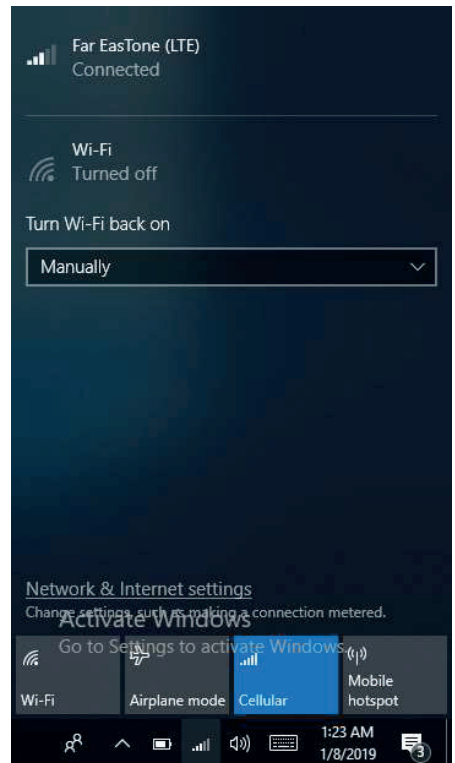

3. 携帯電話網のキャリアを選択し、**接続**をタップして接続を確立します。

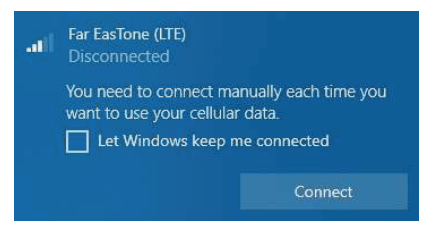

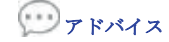

#### Windowsで接続を維持

ボックスをチェックすると、システムは自動的にこの携帯電話データ網に接続できます。

# BIOSセットアップユーティリティ の使用

タブレットPCにはBIOSセットアップユーティリティが備わっており、タブレットPCの各 種オプション機能の設定を含む、重要なシステム設定を構成することができます。この章で はBIOSセットアップユーティリティの使用方法について説明しています。

# BIOSセットアップメニュー

BIOSセットアップユーティリティで、タブレットPCの基本設定を構成することができ ます。タブレットPCの雷源を入れると、システムがこの情報を読み取り、ハードウェ アを初期化して、適切に運用できる状態にします。BIOSセットアップユーティリティ を使用して、タブレットの起動設定を変更します。例えば、システムのセキュリティや 電源管理ルーチンを変更することができます。

#### BIOSセットアップユーティリティの開始

タブレットPCが起動している間、つまり、タブレットPCの電源を入れてからWindows インターフェースが表示されるまでの間に、BIOSセットアップユーティリティを開始し、 「セットアップ]ボタンを押すことができます。

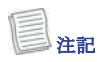

ご利用の機器を、まず外部キーボードと接続してから、BIOSセットアップユ ーティリティを開始することもできます。 タブレットPCを完全にシャットオフ (雷源オフ) して、再起動してから、削除ボタン を押して、セットアップユーティリティを開始します。

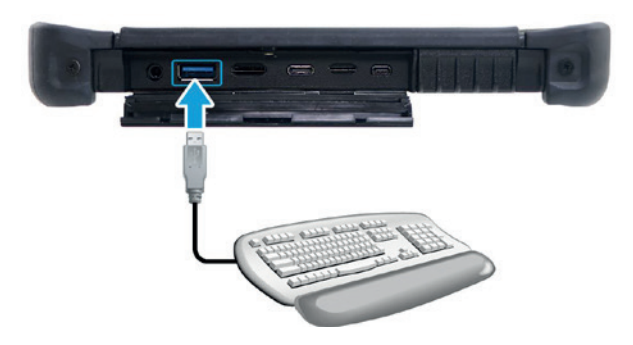

# メインメニュー

メインメニューには、システムの日付と時刻を含む、デバイスに関するシステム概要情報が表 示されます。

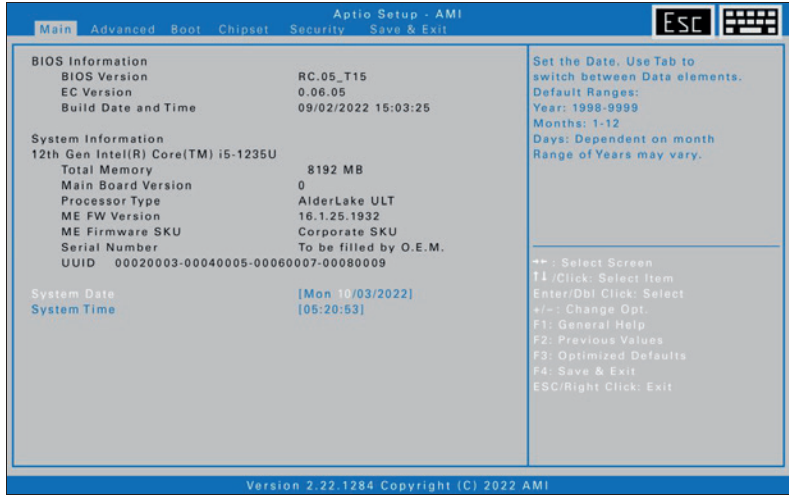

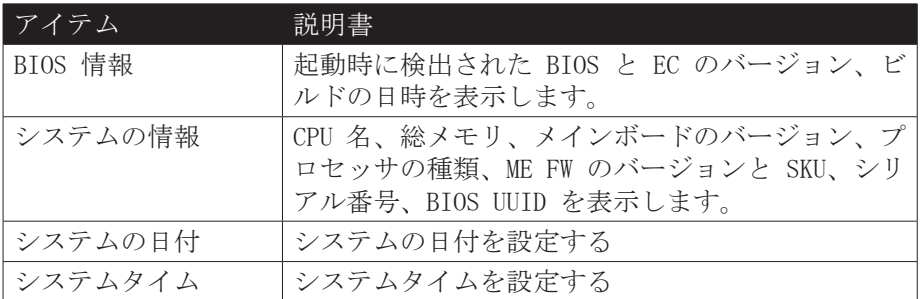

詳細メニュー

詳細メニューでは特定のシステム設定を構成することができます。

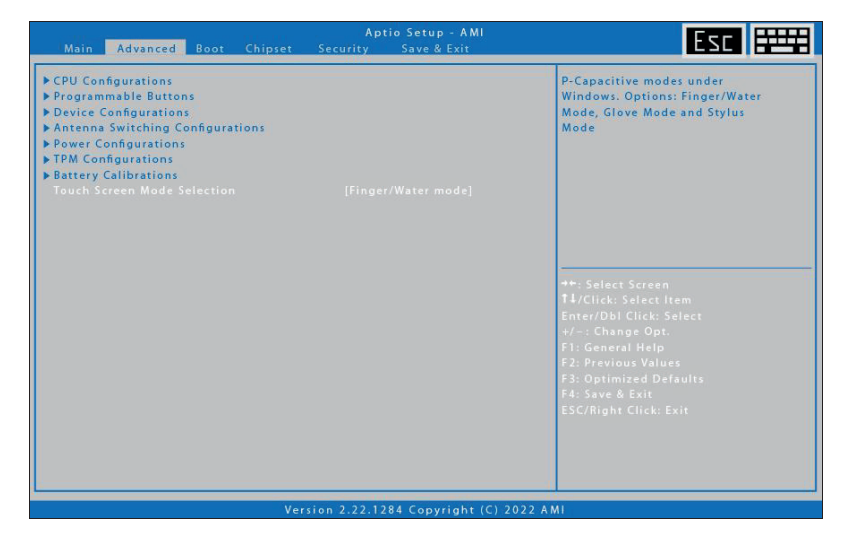

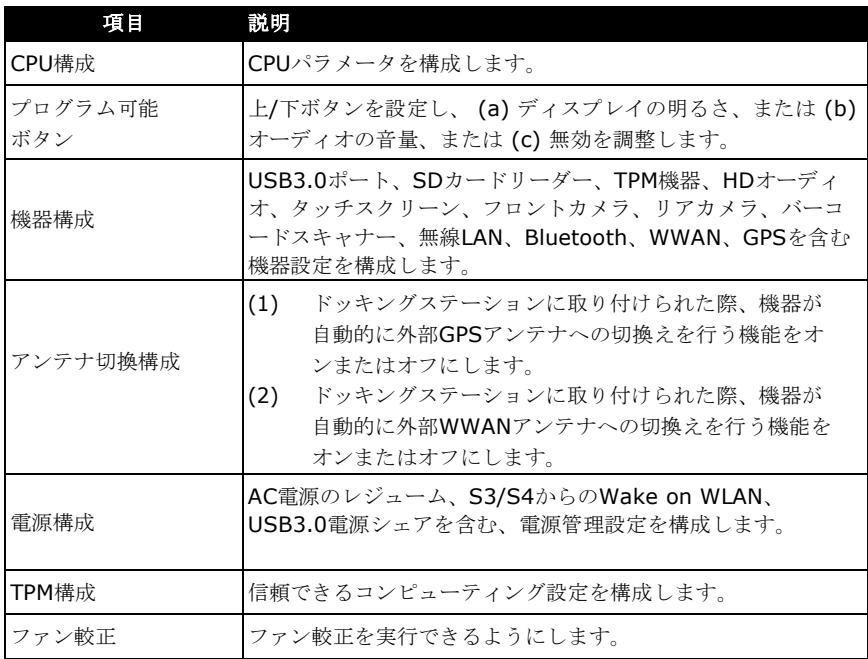

# 起動メニュー

起動メニューで、起動設定および起動シーケンスを構成できます。

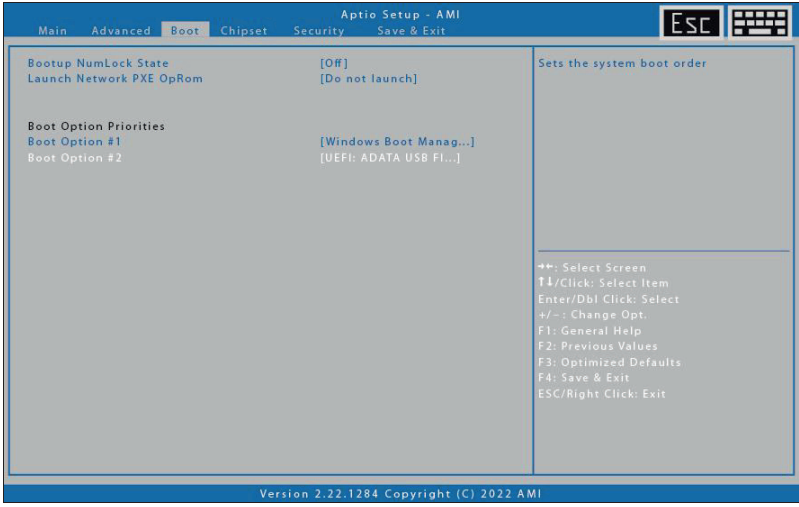

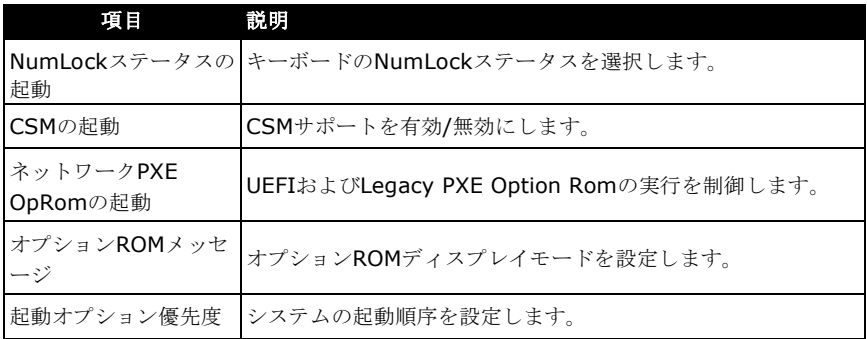

チップセットメニュー<br>[チップセット] メニューでは、システム エージェントと PCH-IO 設定を構成できます。

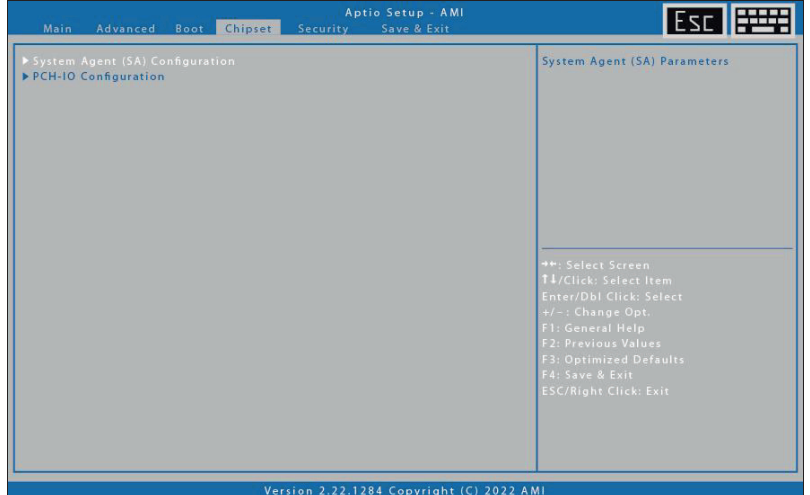

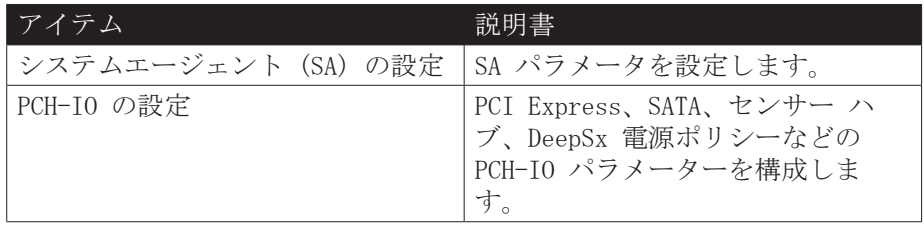

セキュリティーメニュー<br>[セキュリティ] メニューでは、管理者パスワードを設定または変更し、セキュアブートモード 設定を構成できます。

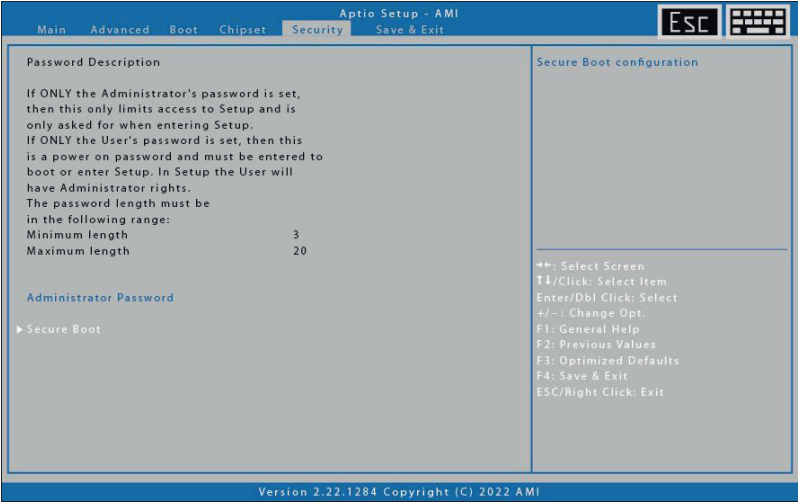

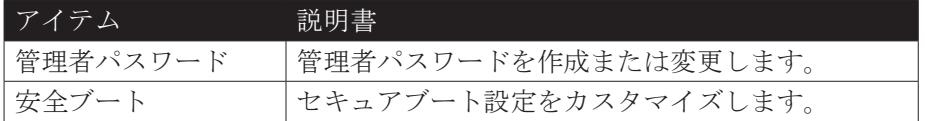

#### BIOSセットアップユーティリティの使用

# 保存と終了メニュー

・・・・・<br>[保存して終了]メニューを使用すると、BIOS セットアップメニューを終了する前に、変更を 保存/破棄し、すべてのセットアップオプションのデフォルト値を復元できます。

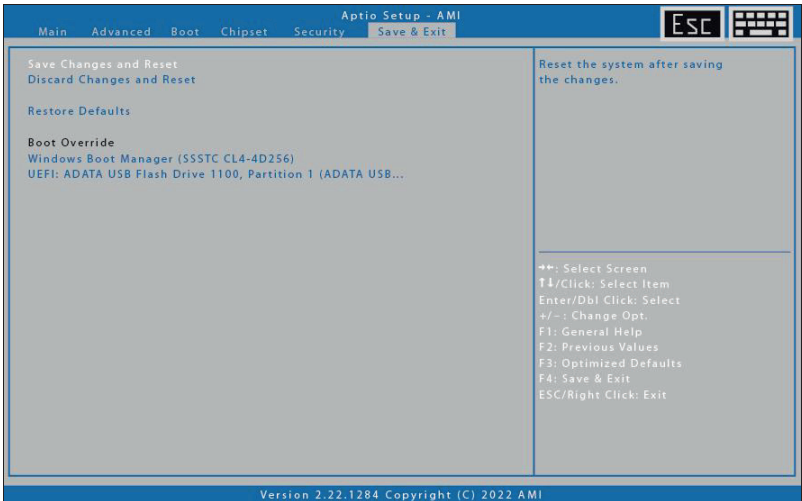

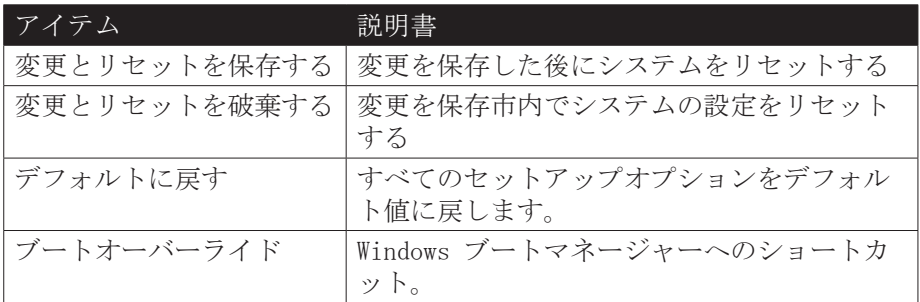

# お使いのタブレット PC のためのメンテナンスと手入れ

タブレット PC を大切に扱うことで、デバイスが損傷するリスクが軽減され、タブレット PC が正しく動作することが保証されます。

タブレット PC の品質と機能を維持できるように、この章では、デバイスの保護、保管、清 掃、持ち運びの方法に関するガイドラインを示します。

#### お使いのタブレット PC を保護する

タブレット PC およびデバイスに保存されているデータの整合性を保護するには、以下に説明 する予防措置に従ってください。

- ●ウイルス対策プログラムをインストールして、ファイルに損害を与える可能性のあるウイルス を監視します。
- ●ケンジントンケーブルロックを使用して、タブレット PC を盗難から守ります。ケーブルロッ クは、オンラインの小売店およびコンピュータを販売するほとんどの店舗で購入できます。
- ●ロックを使用するには、ロックケーブルをテーブルなどの動かない物体に巻き付けます。次 に、ロックをケンジントンロックの穴に挿入し、キーを回してロックを固定します。キーは安 全な場所に保管してください。

#### お使いのタブレット PC の保管と取り扱い 一般的な保管と取り扱いのガイ ドライン

- 最適な動作を確保するには、タブレット PC を推奨温度 (32°F) ~ 55 °C (131 °F) で使 用してください(実際の動作温度は製品の什様によって異なります)。
- タブレット PC を、高湿度、極端な温度、機械的振動、直射日光、または大量のほこりの多 い場所に置かないでください。渦酷な環境でデバイスを長期間使用すると、製品が劣化し、 製品の寿命が短くなる可能性があります。
- ディスプレイに損傷を与える可能性があるため、タブレット PC の上に重いものを置かない でください。
- 金属粉塵のあろ環境では動作させないでください。
- タブレット PC は平らで安定した場所に保管して使用してください。タブレットPCを横に立 てたり、逆さにした状態で保管しないでください。落下による衝撃や物が当たると破損の原 因となります。
- タブレット PC の通気口を覆ったり、ふさいだりしないでください。例えば、タブレット PC をベッド、ソファ、敷物、またはその他の同様の表面の上に置かないでください。過熱が発 生し、タブレット PC が指傷する可能性があります。
- タブレット PC は動作中に非常に熱くなる可能性があるため、熱による損傷を受けやすい場 所から遠ざけてください。
- タブレット PC は、テレビ、冷蔵庫、モーター、大型オーディオスピーカーなど、強力な磁 場を発生する可能性のある電気製品から少なくとも 13 cm (5 インチ) 離してください。
- タブレット PC を寒い場所から暖かい場所に突然移動しないでください。温度差が 10°C (18°F) を超えると、ユニット内に結露が発生し、記憶媒体が損傷する可能性があります。

#### タブレットPCのメンテナンスとお手入れ

#### ディスプレイとタッチスクリーンのガイドライン

- タッチスクリーン表面で指または付属のスタイラスを使用します。ペンや鉛筆などの鋭利な 物や金属製のものを使用すると、ディスプレイに傷がついたり掲傷し、エラーが発生する可 能性があります
- ディスプレイの汚れは柔らかい布で拭き取ってください。タッチスクリーンの表面には汚れ の付着を防ぐ特殊な保護コーティングが施されています。柔らかい布を使用しないと、タッ チスクリーン表面の特別な保護コーティングが指傷する可能性があります。
- ディスプレイを掃除するときは、タブレット PC の雷源をオフにしてください。雷源を入れ たままディスプレイを掃除すると、正常に動作しなくなる可能性があります。
- ディスプレイに過度の力を加えないでください。ガラスが割れてデバイスが損傷する可能性 があるため、ディスプレイの上に物を置かないでください。
- 低温 (5°C未満) でタッチスクリーンを使用すると、応答時間が遅くなることが予想されま す。室温に戻すと、通常の応答時間が回復する場合があります。
- タッチスクリーン機能に顕著な問題がある場合 (不適切なディスプレイ解像度やタッチス クリーンが反応しないなど)、タッチスクリーン ディスプレイを再調整する手順について は、Windows オンラインサポートを参照してください。
- LCD の焼き付きは、画面に一定のパターンが長時間表示されると発生します。この問題は、 ディスプレイ上の静的コンテンツの量を制限することで回避できます。スクリーンセーバー を使用するか、使用しないときはディスプレイをオフにすることをお勧めします。
- バックライトディスプレイの寿命を最大限に延ばすには、電源管理の結果としてバックライ トが自動的にオフになるようにしてください。

#### バッテリーパックのガイドライン

- バッテリーを0°C (32°F) 未満または 45°C (113°F) を超える温度にさらさないでくださ い。バッテリーパックに悪影響を及ぼす可能性があります。
- バッテリーは極端な温度では 100% の容量を提供できない場合がありますが、バッテリー温 度が通常の範囲、約 20° C (68° F) に戻ると容量は回復します。
- バッテリーは 50° F ~ 86° F (10° C ~ 30° C) の範囲で使用、充電、保管すると、日中の 寿命が長くなります。
- バッテリーは、温度が約 20°C (68°F) に保たれる場所で毎晩充電してください。高温また は低温で充電すると、バッテリーが 1 日を通して長く持続しない可能性があります。
- デバイスが外部雷源に接続されている間は、無制限の空気の流れを許可します。ファンの吸 気ロと排気口に障害物がないことを確認してください。
- バッテリーの充電寿命が短くなったり、バッテリーが損傷したりする可能性があるため、極 端な温度に長時間さらさないでください。
- バッテリーが寒い環境 (5° C/41° F未満) または非常に暑い環境 (45° C/113° F以上) で充 雷された場合、バッテリーLEDが充電が停止したことを示す可能性があります。;ただし、 これは必ずしもバッテリーが完全に充電されていることを意味するわけではありません。
- 安全セクションに記載されているバッテリーに関する注意事項をすべて読み、それに従って ください。
- 交換用のバッテリーは同じ種類のもののみを使用してください。
- バッテリーを取り外したり交換したりする前に、電源を切ってください。
- タブレット PC の誤動作や保存されていないデータの損失を避けるため、デバイスがスリー プモードになっている間はバッテリーパックの取り付けまたは取り外しを行わないでくださ  $V_{\alpha}$
- バッテリーの取り付けまたは取り外しの際は、バッテリーの接点に触れないようにしてくだ さい。システムの誤動作を防ぐため、バッテリーの側面を持ってください。
- バッテリーをいじらないでください。
- バッテリーは子供の手の届かないところに保管してください。
- バッテリーを保管する前に、「バッテリーに関するヒント」セクションの推奨事項を読んで 指示に従ってください。
- 使用済みバッテリーは地域の規制に従って廃棄してください。
- 可能であればリサイクルしてください。

タブレットPCのメンテナンスとお手入れ

#### バッテリー充雷の推奨事項

バッテリーは消耗品であり、最終的には消耗して交換が必要になります。

注記

● バッテリーパックが劣化した場合は、必ず新しいバッテリーパックと交換してください。

バッテリーの寿命はその使用状況によって異なります。バッテリーの寿命を延ばすには、以下 の推奨事項に従ってください。

- ●充放雷の回数は最小限にしてください。タブレット PC の充雷は 1 日に 1 回までとし、充雷 が 10% 以下になったときにのみ行うことをお勧めします。バッテリーを継続的に充電する必 要がある場合は、OBC や D2C などのバッテリー充電保護モードの使用を検討してください。 詳細については、「バッテリー充雷保護設定」を参照してください。充雷時間は充雷保護モー ドによって異なります。
- バッテリー内部の温度が高くなりすぎないように、バッテリー内部の温度を監視してくださ い。タブレット PC は、気温が 50° F ~ 86° F (10° C ~ 30° C) の屋内の開けた場所で充 電してください。バッテリーの充電をさらに強化し、バッテリーの寿命を延ばすには、温度 が約 68° F (20° C) に保たれる夜間にバッテリーを充電することをお勧めします。
- システムが完全に動作しているときにバッテリーを充雷すると、さらに時間がかかります。 充電速度を上げるために、システムが休止状態またはスリープ モードのときにバッテリーを 充電することをお勧めします。

#### モダンスタンバイモード

バッテリ寿命を延ばすために、タブレット PC はモダンスタンバイモードをサポートしていま す。これは高度なスリープモードで、モニターがオフになっているときに、ネットワークおよ び通信デバイスがシステムのソフトウェアアクティビティに基づいてアクティブモードと低電 力モードを自動的に切り替えることができます。例えば、デバイスがスリープモードであって も、このモードで電子メールを受信できます。. アクティブモードを再開するには、タブレット PCの雷源ボタンを押します。

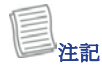

● タブレット PC がモダンスタンバイ モードの間、保存されていないデータが失われるのを避 けるため、デバイスからバッテリーと AC アダプターを同時に取り外さないでください。さ らに、バッテリー電源で実行している場合は、バッテリーが十分に充電されていることを確 認してください。

# お使いのタブレット PC をクリーニングする

#### 外部ケースをクリーニングする

- 外部雷源を切断し、デバイスの雷源を切ります。
- バッテリーを取り外す。
- 柔らかい布に少量の水を含ませて、デバイスケースをクリーニングします。紙製品は表面を 傷つける恐れがありますので使用しないでください。
- 余分な液体は柔らかい布で拭き取ってください。
- バッテリーを再度取り付けすす。

注意: エアロゾル、溶剤、または強力な洗剤は推奨されない洗浄液であり、保証が無効になる 可能性があります。システムの汚染除去に関する推奨事項については、サポート担当者にお問 い合わせください。

#### ディスプレイをクリーニングする

乾いた柔らかい布を使用してください。場合によっては、少量の水を使用して縞や汚れを取り 除くことができます。ディスプレイのクリーニング作業が難しい場合は、イソプロピルアルコ ールと水の 50/50 混合液を使用してください。画面を傷つける可能性があるため、紙製品は使 用しないでください。

#### 外部雷源コネクタのクリーニング

外部電源コネクタが湿気や汚れにさらされると、外部電源への接続が不安定になる場合があり ます。雷子機器グレードのイソプロピルアルコールに浸した綿棒でコネクタをクリーニングし ます。

#### タブレットPCのメンテナンスとお手入れ

# お使いのタブレット PC を持って旅行をする

タブレット PC を持ち歩く前に、以下に説明する注意事項を準備し、従ってください。

- ハードドライブ上のデータをフラッシュ ドライブまたはその他のストレージデバイスにバ ックアップします。追加の予防措置として、重要なデータのコピーを余分に持参してくださ  $V_{\lambda}$
- バッテリーパックが完全に充電されていることを確認してください。
- タブレット PC の雷源がオフになっていることを確認してください。
- デバイスの防水性を確保するために、 すべてのコネクタカバーが完全に閉まっていることを 確認してください。
- AC アダプターをタブレット PC から取り外して持ち運んでください。AC アダプターを使用 してデバイスに電力を供給し、バッテリーを充電します。
- タブレット PC を飛行機、電車、バス内に手で持ち運んでください。 手荷物として預けない でください。
- タブレット PC を車の中に置いておく必要がある場合は、過度の熱にさらされないようトラ ンクに保管してください。
- 空港の保安検査場を通過するときは、タブレット PC を磁気検出器 (歩行者が通過する機械) に通したり、磁気棒(保安要員が使用する手持ちの機械 にさらしたりしたいでください。タ ブレット PC とフラッシュドライブは、X 線検査装置 (手荷物を置く装置) を通して送るこ とをお勧めします。
- タブレット PC を持って海外旅行する予定がある場合は、旅行先の国で使用する適切な AC 電源コードについて販売店にお問い合わせください。

# トラブルシューティング

この章では、ハードウェアまたはソフトウェアの問題が原因で発生する可能性のある一般的な コンピュータの問題を解決する際に取るべき行動について説明します。

#### 事前チェックリスト

問題が発生した場合に、さらなる行動を実行する前に従う必要がある最初の手順は以下の通り です。

- 1. タブレット PC のどの部分が問題の原因となっているかを特定して切り分けてみてくださ い。
- 2. タブレット PC の電源を入れる前に、すべての周辺機器の電源を入れてください。
- 3. 外部デバイスに問題がある場合は、ケーブル接続が正しくしっかりと接続されていることを 確認してください。
- 4. BIOS セットアッププログラムで構成情報が正しく設定されていることを確認してくださ い。
- 5. すべてのデバイスドライバーが正しくインストールされていることを確認してください。
- 6. 確認下した内容をメモしてください。画面にメッセージはありますか?インジケーターは点 灯しますか?ビープ音が聞こえますか?詳細な説明は、サービス担当者にサポートを求める ときに役立ちます。
- 7. この章の指示に従っても問題が解決しない場合は、認定ディーラーにお問い合わせくださ い。

#### 共通の問題を解決する

#### バッテリーの問題

- バッテリーが充電されていません
- バッテリーの損傷を防ぐため、バッテリーの内部温度が低すぎる場合(<5°C またはく 41°F)、または高すぎる場合 (> 50°C または > 122°F)には、デバイスはバッテリーの 充電をしません。
- 可能であれば、約 20°C (68°F) の適度な温度の場所でバッテリーを充電してください。
- 可能であれば、バッテリーの充電中はデバイスの電源を切ります。バッテリーが新しい場 合、または 1 週間以上保管されている場合は、次の手順に従ってください。 1. デバイスの電源がオフになっていることを確認してください。
	- 2. バッテリーを取り外す

3. AC アダプターをデバイスと AC コンセントに接続し、電源ボタンを押してデバイスの電 源をオンにします。

- 4. デバイスにブートプロセスを完了させます。そして、再度バッテリーをインストールする
- AC アダプタを接続した状態で、システムを 1 時間アイドル状態にしておきます。

#### トラブルシューティング

- AC アダプタをデバイスに接続した状態で、システムを 1 時間アイドル状態にしておきます。
- バッテリーの充電が開始されると、バッテリー電源 LED が点灯します。
- 1 時間経ってもバッテリーの充電が開始されない場合は、バッテリーを取り外し、数秒待って から再度取り付けます。
- 数分以内にバッテリーの充電が開始されない場合は、ユニットを修理のために返送してくださ い。

#### バッテリーの充電には 7 時間よりもはるかに長い時間がかかります。

- 約 20°C (68°F) の適度な温度では、デバイスのバッテリーが完全に充電されるまでに約 4  $\sim$  5 時間かかります。
- バッテリー温度が温度範囲 (5°C/41°F ~ 50°C/122°F) の端に近づくと、バッテリーの充 電に時間がかかる場合があります。

#### 電池はあまり長持ちしません。

- バッテリーを校正します。 バッテリーが新しいか、数週間使用されていない場合は、バッテ リーを校正するとガスゲージが正確に設定されます。
- バッテリーが古くなると、自然に最大容量が減少し、最もよくメンテナンスされているバッテ リーでも、最終的には廃棄する必要があります。 必要な使用量が得られない場合は、バッテ リーの交換を検討してください。
- ENERGY STAR® 要件を満たすために、Wake on LAN はデフォルトで有効になっています。 バッ テリー電源で実行している場合、バッテリーの稼働時間が短くなる可能性があります。 Wake on LAN 設定を変更するには、デバイス マネージャー、ネットワーク アダプターを開き、LAN デバイスを選択します。 デバイスのプロパティを開き、電源管理を選択します。 チェックを 外して、Wake on LAN 設定を無効にします。 このデバイスがコンピュータをウェイクアップ できるようにします。

#### バッテリーを充電してもガスゲージが満タンになっていない。

• これは、充電プロセスが途中で終了したことを示している可能性があります。

#### ガスゲージは「満タン」を示していますが、充電 LED はまだ点灯しています。

• バッテリーを毎日充電する場合は、ガスゲージの測定値に基づいてバッテリー容量を判断して ください。 ガスゲージが満タンになっても充電プロセスが続行される場合があります。 バッ テリーがほぼフルになっているため、外部電源を取り外すことができます。

#### バッテリーの容量がどんどん減ってきているようです。

- バッテリーが新しい場合、または初めて使用する場合は、使用する前にバッテリーを調整する 必要があります (バッテリーの調整を参照)。
- バッテリーが古くなると、自然に保持できる最大容量が減少します。 バッテリーの残量は減少し、最もよくメンテナンスされているバッテリーでも、最終的には廃 棄する必要があります。 必要な使用量が得られない場合は、バッテリーの交換を検討してく ださい。

# BT ワイヤレス伝送の問題

#### BT ワイヤレス テクノロジを使用して別のデバイスに接続できません。

- 両方のデバイスで BT 機能が有効になっていることを確認してください。
- 2 つのデバイス間の距離が以内であることを確認してください。
- 許容限界内にあり、間に壁やその他の障害物がないこと。デバイス。
- 他のデバイスが「非表示」モードになっていないことを確認します。
- 両方のデバイスに互換性があることを確認します。

## 表示の問題 表示パフォーマンスが遅い。

• 温度が低すぎる可能性があります。 デバイスをより暖かい場所に移動してください 環境。

下線付き、反転文字、ハイパーテキスト文字が読みにくい 画面上。

• Windows デスクトップを右クリックし、[個人用設定]、[色] の順に選択して、 Windows の色とスタイル。

#### ディスプレイ解像度を変更しましたが、画面に違いが見られません。

• ■ >(り) 再起動を選択します。

#### タッチ スクリーンでスタイラスを使用しても何も起こりません。

• スタイラスでオブジェクトを正確に選択できない場合は、次の操作が必要になる場合がありま す。タッチスクリーンを調整します。

#### サスペンド後、タッチ スクリーンが反応しません。

• サスペンド後、タッチ スクリーンが機能するまでに数秒かかります。 待って すぐにもう一度試してください。

#### **トラブルシューティング**

# ハードディスクの問題

**ノ ヽ― | ヿ ノ イ / ノ ソノ||=1]Æ虽**<br>ハードディスクが回転しないため、デバイスを起動できません。

● これは、ユニットが極度の低温にさらされた場合に発生します。これは、ハードディスクに<br>- The device can't boot up.1 the device in the device in the device in the device in the device in the device i 関連するハードウェア障害ではありません。内蔵ハードディスクドライブヒーターはドライ<br>ゴキウムか私佐沢座さで温めさす  $\sim$  disk. The integrated with the integrated with the integrated hard disk. The integrated hard disk. The integrated hard disk. The integrated hard disk. The integrated hard disk. The integrated hard disk. The integrated ブを安全な動作温度まで温めます。

# デバイスが正しく起動しません。

- ユニットを起動する前に、必ずユニットから USB ドライブを取り外してください。
- バッテリが充電されていない場合は、AC アダプターを接続して充電します。
- バッテリーの充電が開始されない場合は、次の手順を実行します。
- 1. バッテリーを取り外す
	- 2. AC アダプターに接続する
- 2. AC アタフターに接続する<br>3. 電源ボタンを押してデバイスの電源をオンにします。
	- 。 <sub>电砾</sub><sub>のフィンを押してアップ ハの電線セオンにしよす。<br>4. バッテリーを再度インストールするバッテリーの充電中、バッテリー LED は青色に点灯</sub> 2. Connect the AC adapter. します。

## Windows 11 でのハードディスクの回復プロセス

1. ■スタート > 設定 >システム ➡ >回復を選択します。

**Hard disk recovery process on Window 11**

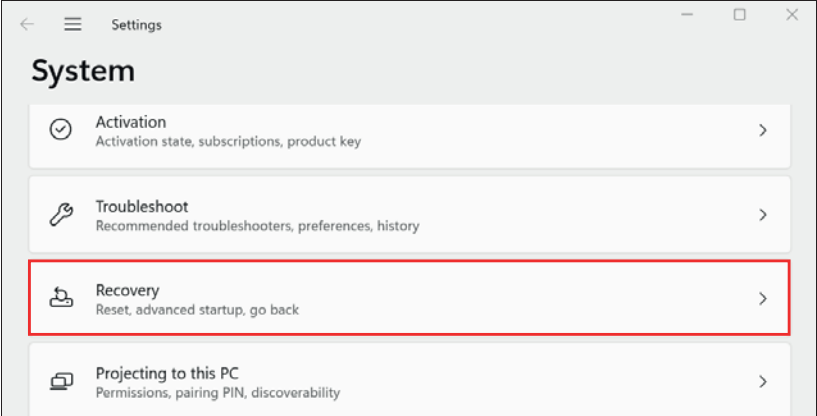

2.タブレット PC の問題を解決するために最適な 3 つの回復方法のいずれかを選択します。<br>-

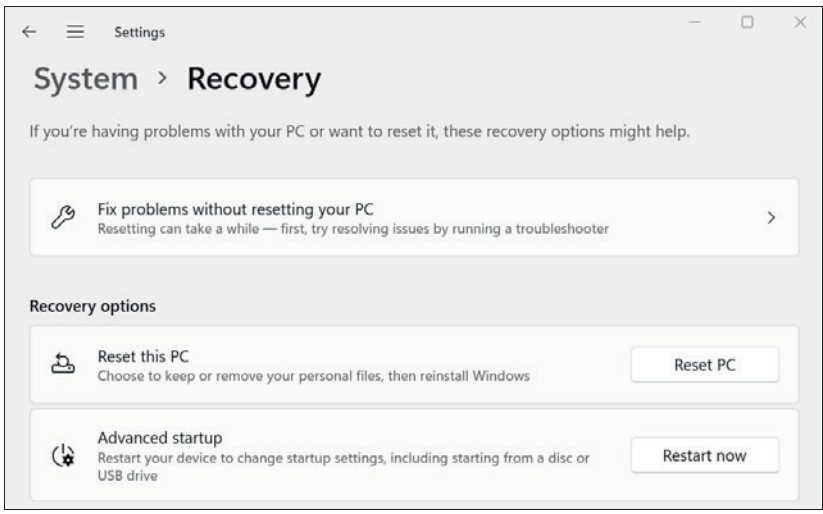

- PC をリセットせずに問題を解決します。トラブルシューティングツールを実行するには、こ 7.4 ノンヨンと選択しより。クノレツド FU JP不ツドソークに1女祝ご4 U U V 'Q ことを帷祕<br>- ^ <del>J</del>\* <del>J</del> L rc <sub>セフ ヒフ F e 5 に同題を<sub>所</sub>以 C よ ,。 F ククルフユーフ インフラールを共行 , SiCは、、<br>のオプションを選択します。タブレット PC がネットワークに接続されていることを確認し</sub> troubleshooter. Make sure your tablet PC is connected to the network.<br>Make sure your tablet PC is connected to the network. てください。
- こ、、」。。<br>• この PC をリセットするWindows 11 オペレーティングシステムを再インストールするには、 このオプションを選択します。タブレット PC をリセットするには、「PC をリセット」をタ します。  $\,$ ップします。

ッ<sub>ン しよ ,。</sub><br>次に、個人ファイルを保持するか削除するかを尋ねるメッセージが表示されます。いずれか either of the options and follow the on-screen instructions to complete the のオプションを選択し、画面上の指示に従ってリセット手順を完了します。

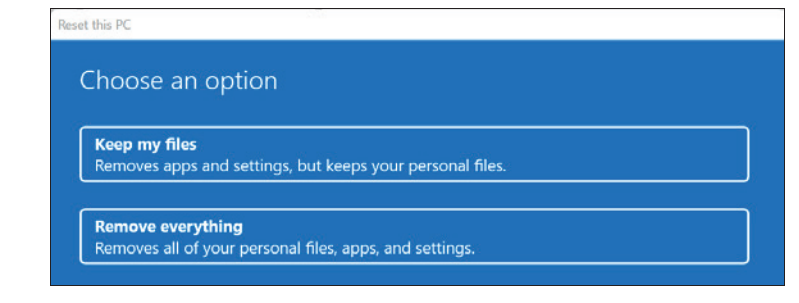

**•** 高度な起動: 自動スタートアップ修復、最近インストールした更新プログラムのアンインス トール、復元ポイントを使用したタブレット PC の復元、タブレット PC の UEFI ファーム ウェアの設定の変更、システムイメージファイルなどからの Windows の回復などの高度なス<br>ウェアの設定の変更、システムイメージファイルなどからの Windows の回復などの高度なス タートアップ機能を使用してタブレット PC を再起動するには、このオプションを選択しま Then follow the on-screen instructions to repair the system. change settings in your tablet PC's UEFI firmware, recover Windows from す。 このオプションを使用するには、[今すぐ再起動]をタップします。次に、画面上の指 *. .*<br>示に従ってシステムを修復します。

# その他の問題

#### デバイスの電源がつきません。

デバイスの電源が入りません。

- バッテリーが充電されていない場合は、外部電源を接続して充電します。
- AC アダプターを使用している場合は、使用しているコンセントが正しく動作していることを 確認してください。
- 装置の電源が入らない場合は、電源ボタンを 10 秒以上押して装置をリセットし、放してか らもう一度電源ボタンを押します。

#### デバイスの電源がつきません。

- 1. → (り>シャットダウンを選択します。
- 2.これでも機能しない場合は、Ctrl + Alt + Del を押して、タスクマネージャーを選択しま す。
- 3.開いているプログラムがある場合は、矢印キーを使用して各プログラムを強調表示し、[タ スクの終了] を選択します。すべてのプログラムが終了するまでこれを繰り返します。
- 4.それでも解決しない場合は、電源ボタンを約 10 秒間押し続けてからはなしてください。

#### デバイスは起動中であっても音を出しません。

● ステルスモードを有効にしている可能性があります。ステルスモードを無効にする

# 付録

## 著作権

著作権 2023全著作権所有。メーカーの事前の書面による許可がない限り、このユーザーマニュ アルのいかなる部分、いかなる形式または手段によって、送信したり、検索システムに保存し たり、言語やコンピュータ言語に翻訳したりすることはできません。情報は予告なく変更され る場合があります。

### 仕様

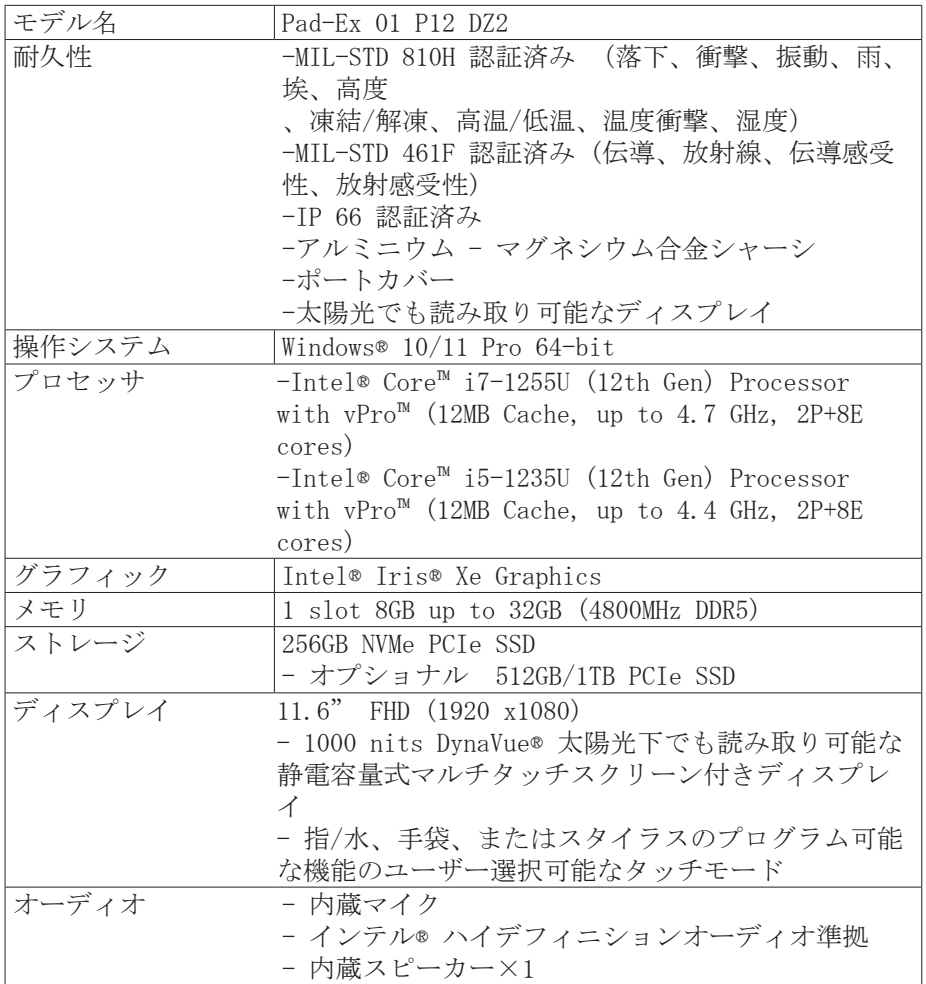

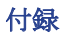

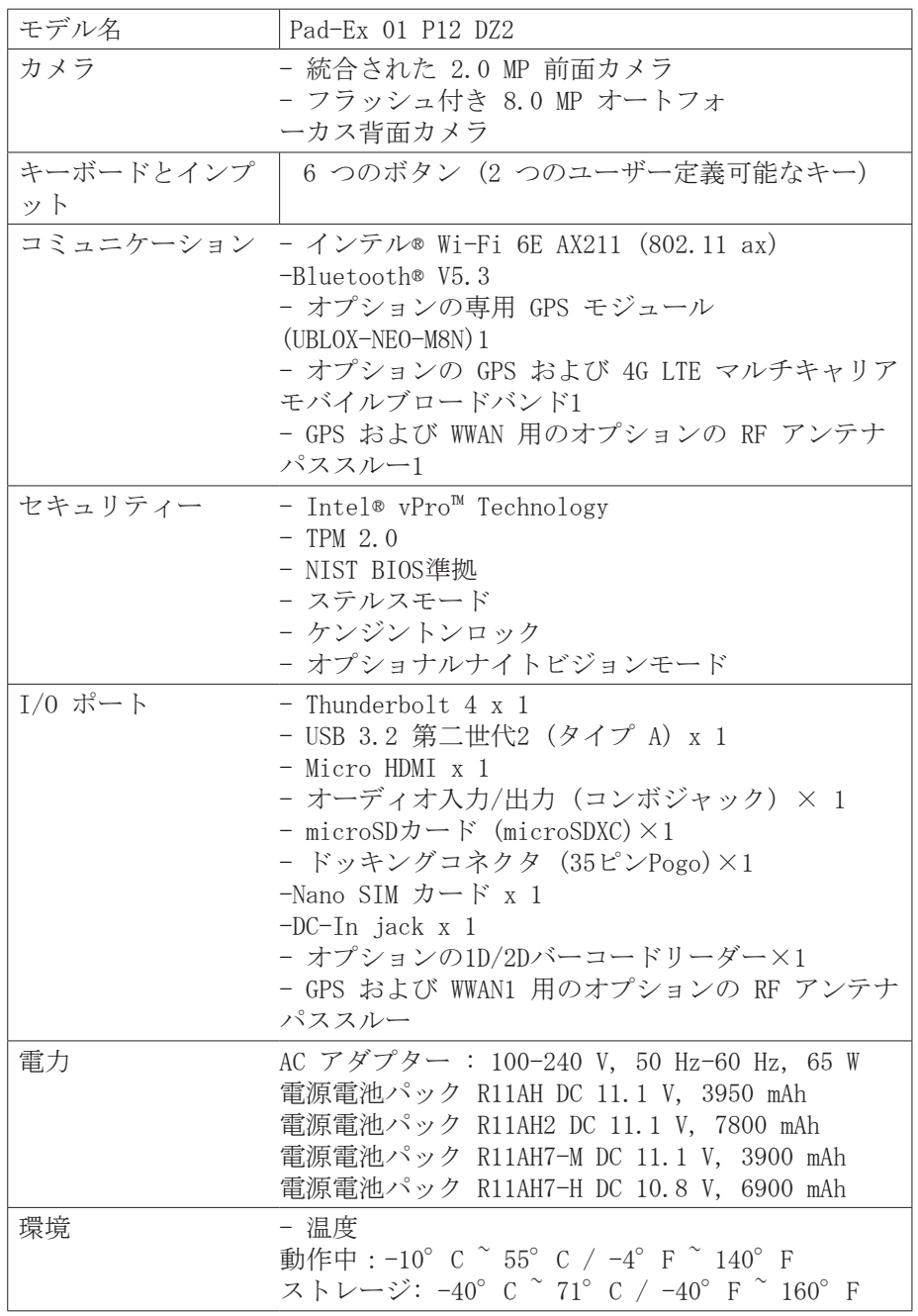

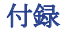

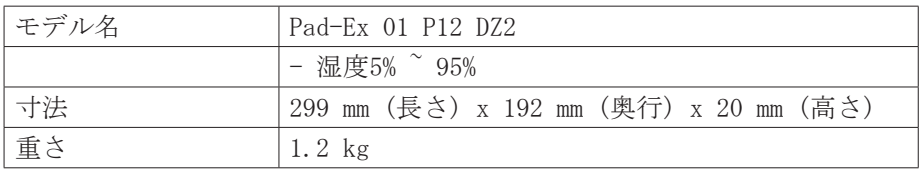

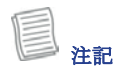

- 仕様は予告なく変更される場合があります。
- 1 GPS/WWAN と専用 GPS は相互に排他的です。
- <sup>2</sup> 相互に排他的なオプションです。
- 4 ナイトビジョンモードは、太陽光で読み取り可能なディスプレイでのみ 使用できます。

# 規制に関する声明

#### 連邦通信委員会の声明

この機器はテストされ、FCC 規則のパート 15 に従ってクラス B デジタルデバイスの制限に準 拠していることが確認されています。この制限は、居住環境において有害な干渉に対し適切な 保護を提供するものです。この機器は無線周波数エネルギーを生成、使用、および放射する可 能性があるため、指示に従って設置および使用しない場合、無線通信に有害な干渉を引き起こ す可能性があります。ただし、特定の設置環境で干渉が発生しないという保証はありません。 この装置がラジオまたはテレビの受信に有害な干渉を引き起こす場合 (装置の電源をオフにし てからオンにすることで判断できます)、ユーザーは次の 1 つまたは複数の手段によって干渉 を修正することをお勧めします。

- 受信アンテナの向きを変えるか、位置を変更します。
- 機器と受信機の間の距離を広げます。
- 受信機が接続されている回路とは別の回路のコンセントに機器を接続します。
- 販売店または経験豊富なラジオ/テレビ技術者に相談してください。

# 適合宣言

- このデバイスは FCC 規則のパート 15 に準拠しています。操作には次の条件が適用されます:
- このデバイスは有害な干渉を引き起こす可能性はありません。
- このデバイスは、望ましくない動作を引き起こす可能性のある干渉を含め、受信するあらゆ る干渉を受け入れる必要があります。

# RF 暴露警告

- 準拠の責任を負う当事者によって明示的に承認されていない変更または修正は、機器を操作 する権限を無効にする可能性があります。
- このデバイスとそのアンテナを他のアンテナや送信機と同じ場所に設置したり、一緒に動作 させたりしないでください。
- エンドユーザーと設置者には、RF 暴露コンプライアンスを満たすためのアンテナ設置手順と 送信機の動作条件を提供する必要があります。
- 米国/カナダ市場で入手可能な製品の場合、チャンネル 1 ~ 11 のみが操作可能です。他の チャンネルの選択はできません。

#### FCC RF 放射線被ばくに関する声明:

#### ポータブルデバイス

- この機器は、ファントムに直接接触するために、身体装着の構成のために制御されていない 環境に定められたFCC RF放射線曝露の制限に準拠しています。
- このデバイスは、管理されていない環境に対して定められた FCC 放射線被ばく制限に準拠し ています。

### RF 曝露情報 (SAR)

- このデバイスは、雷波への曝露に関する政府の要件を満たしています。このデバイスは、米 国政府の連邦通信委員会によって設定された無線周波数 (RF) エネルギーへの曝露に対する 放射制限を超えないように設計および製造されています。
- 測定単位を使用する無線デバイスの暴露基準は、比吸収率 (SAR) として知られています。F-CC によって設定された SAR 制限は 1.6W/kg です。
- FCC は、報告されたすべての SAR レベルが FCC RF 暴露ガイドラインに準拠していると評価 され、このデバイスに対して機器認証を付与しました。
- このデバイスの SAR 情報は FCC にファイルされており、FCC ID で検索すると www.fcc. gov/oet/ea/fccid の Display Grant セクションで見つけることができます。FKGR1102

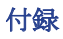

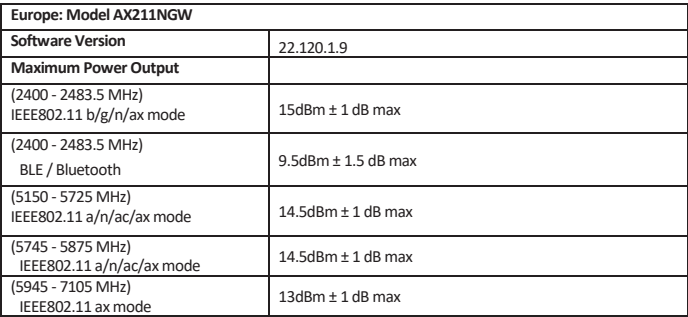

#### **Europe: Model EM7565**

Software (Driver Package) Version: 01.08.04.00\_GENERIC\_002.012\_000

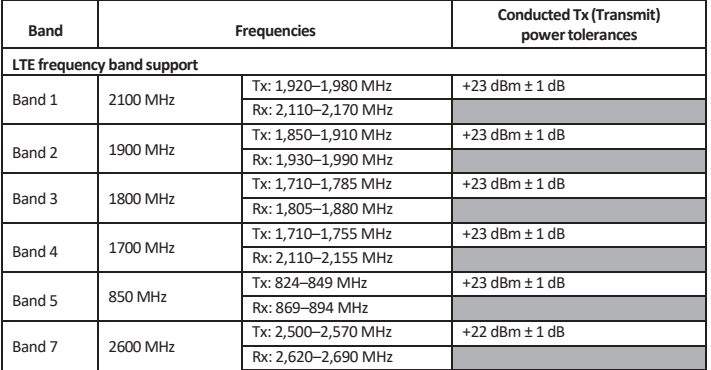

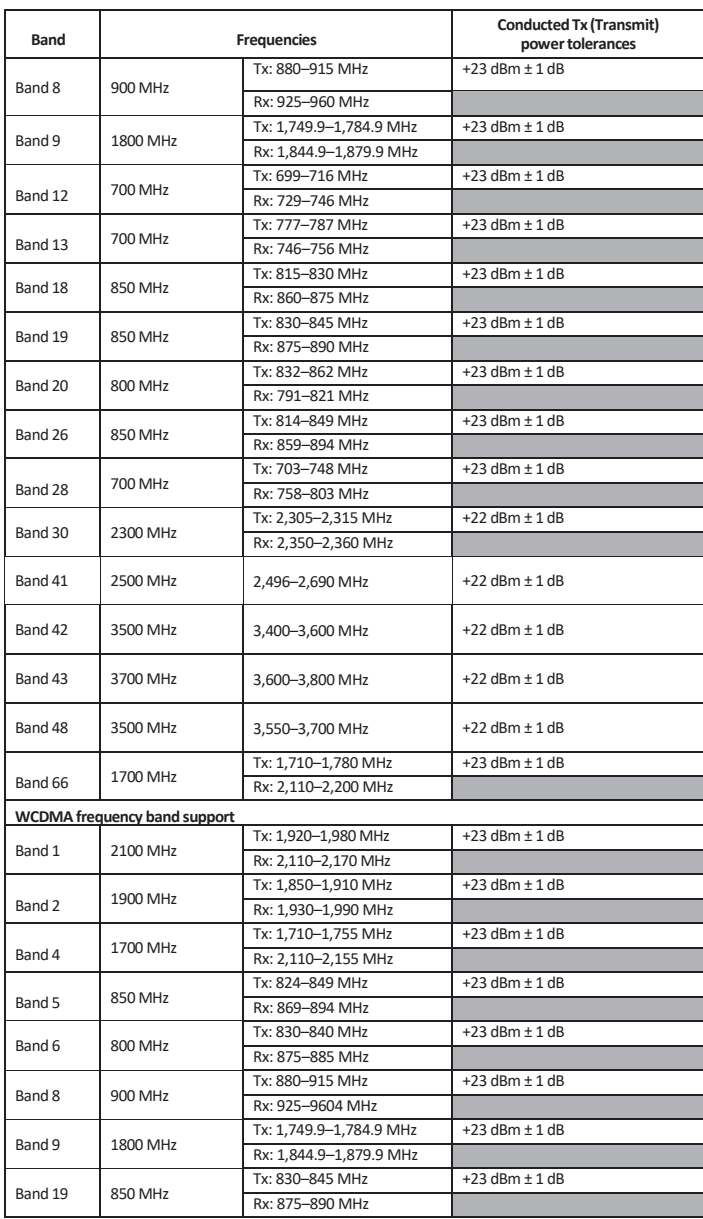

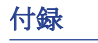

5150 ~ 5350 MHz は、以下の国での屋内使用に限定されます。  $5150 ~ < \ldots$ 

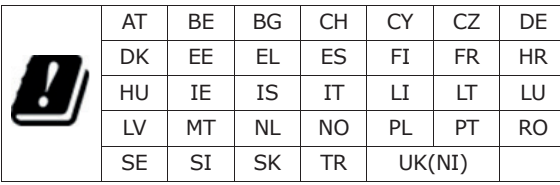

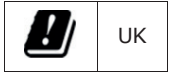

## 欧州連合 CE および UKCA マーキングおよび準拠に関する 通知 **Compliance European Union CE & UKCA Marking and**

この製品は欧州指令 2014/30/EU の規定に従っています。

- この製品は欧州指令 2014/30/EU の況足に促っています。<br>この製品は欧州指令 2014/34/EU の規定に従っています。 J)公開的人所用は Z014/O4/EU V2/成足にして、<br>- A 型 D : LELLIMA A - Q04 / QF (TV - O 坦 中に公... - マ : ... - L
- この製品は欧州指令 2014/35/EU の規定に従っています。<br>- - \* " Finite all Hitle A constructions of the European Directive 2014
- この製品は欧州指令 2014/53/EU の規定に従っています。
- この製品は欧川指令 2009/125/EC の規定に従っています。<br>この製品は欧州指令 2009/125/EC の規定に従っています。
- ー Achridows hard follows the product follows the European Directive 2009/09/2009

この製品は欧州指令 2015/863/EU の規定に従っています。

# バッテリーの廃棄

この製品には、リチウムイオンまたはニッケル水素電池が含まれています。適切に処分する必 要があります。お住まいの地域のリサイクルおよび廃棄計画に関する情報については、地元の 環境機関にお問い合わせください。 **Battery Disposal**

# クラス 2 レーザー製品 ファンス しゅうしょう

# EN60825 に準拠したレーザークラス 2 製品

危険 (注意): この機器にはレーザーシステムが含まれており、「クラス 2 レーザー製 ENVIRONMENTAL AGENCIES FOR INFORMATION ON RECYCLING AND 品」として分類されています。このモデルを正しくご使用いただくため に、取扱説明書をよくお読みになり、今後参照できるようこの説明書を保 管してください。このモデルに何らかのトラブルが発生した場合は、最寄 りの「正規サービスステーション」にご連絡ください。レーザー光線への ッの「正規リーヒススノーンヨン」にこ理船くにさい。レーリー<br>直接曝露を防ぐため、この筐体を開けようとしないでください。

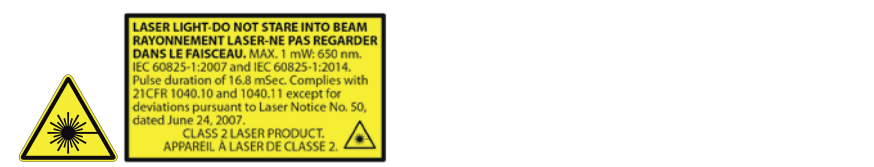

- レーザー光線を人に向けないでください。
- レーザー、ハンドピース、またはその反射からの直接ビームを決して見ないでください。

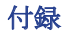

# 付録 IV

# 電気・電子機器のマーキング用の記号

電気・電子機器の分別収集を示すシンボルは、以下に示すように、バツ印の付いた車輪付きゴ ミ箱で構成されています。シンボルは、視認可能、判読可能、そして消えないように印刷され なければなりません。

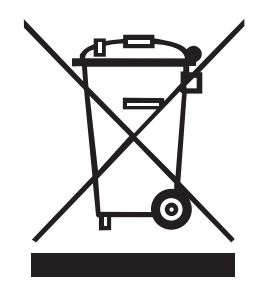

#### アダプターの注意

タブレット PC は専用 AC アダプターを使用して使用します。

#### バッテリーの安全性

電池を誤って交換すると爆発の危険があります。メーカーが推奨する同じタイプまたは同等の タイプとのみ交換してください。使用済みのバッテリーはメーカーの指示に従って廃棄してく ださい。

# 安全上の注意事項

付録

デバイスを取り扱う際は、安全な操作を確保するために、これらの安全上の注意事項を必ず守 ってください。

- このデバイスを不安定なテーブルや表面の上に置かないでください。デバイスが落下し、ハ ウジングやコンポーネントに重大な損傷を与える可能性があります。
- デバイスを他の物で覆ったり、通気孔を塞がないでください。
- 鋭利なものを使用してディスプレイ画面をタップしないでください。
- デバイスを直射日光や埃の多い環境にさらさないでください。
- デバイスを渦度の熱や湿気から遠ざけてください。
- 液体をデバイスに近づけないでください。
- ワイヤレス信号受信の品質に影響を与える可能性があるため、デバイスを磁気を発するデバ イスから遠ざけてください。
- ACアダプターを使用する場合:
- ✓このデバイスは、電源コードの長さに合わせてコンセントに十分近い場所に設置します。
- ✓このデバイスは、マーキングラベルに示されている種類の電源でのみ動作させてください。
- ✓デバイスを長期間使用しない場合は、AC アダプターをコンセントから抜いてください。
- デバイスを掃除する時
- ✓お手入れの前に、必ずデバイスの電源を完全に切り、AC アダプターを取り外してください。
- ✓デバイスまたはその付属品を掃除する場合は、湿らせた布のみを使用してください。
- ✓デバイスの掃除には研磨剤入りのクリーナーを使用しないでください。
- このデバイスを分解したり修理したりしないでください。保証が無効になります。
- ホットスポットの場合、ユーザーはデバイスの持ち方を変えることで簡単にデバイスに触れ ないようにすることができます。
- バッテリーパック用:
- ✓間違ったタイプのバッテリーと交換すると、安全装置が無効になる可能性があります。
- ✓バッテリーを火や高温で廃棄したり、バッテリーを機械的に押しつぶしたり切断したりする と、爆発が発生する可能性があります。
- ✓バッテリーを周囲温度が非常に高い環境に放置すると、爆発や可燃性の液体やガスが漏れる 可能性があります。
- ✓極度に低い空気圧にさらされたバッテリーは、爆発や可燃性の液体やガスの漏洩を引き起こ す可能性があります。

装置の電源コードは、アース接続付きのコンセントに接続する必要があります。
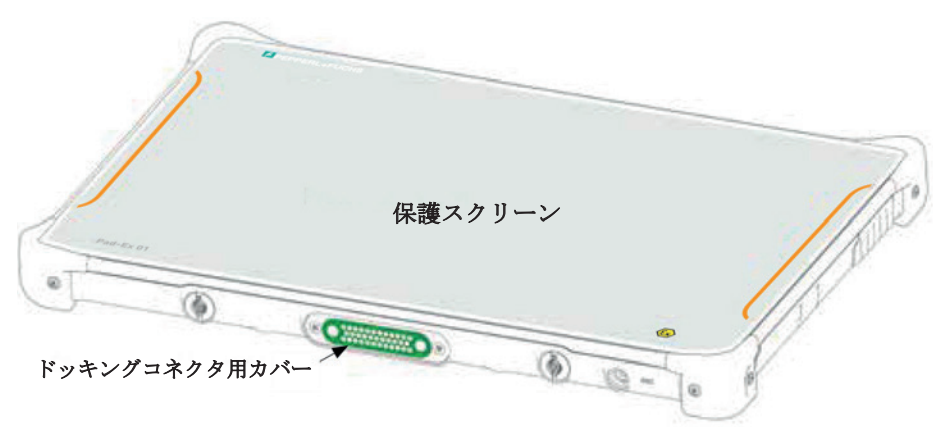

### 防爆データ

# 1. ATEX

2. IECEx

EC 型式承認試験証明書番号: EPS 16 ATEX 1 163 X 元マーキング: ゆ II 3G Ex ic op is IIC T4 Gc IP64 † II 3D Ex ic op is IIIB T135°C Dc IP64 周囲温度: -10 °C ≤ Ta ≤ +55 °C

IECEx 適合証明書番号: IECEx EPS 16.0072X 元マーキング: **Ex ic op is IIC T4 Gc IP64**  Ex ic op is IIIB T135°C Dc IP64 周囲温度: -10 °C ≤ Ta ≤ +55 °C

3. UKCA スポントランド は ATEX 証明書を参照します

#### 4. Japan

## **E** PEPPERL+FUCHS

製造者: 68307 Mannheim, Germany www.pepperl-fuchs.com 型式: Pad-Fx 01 P12 D72 防爆記号: Ex ic op is IIC T4 | Ex ic op is IIIB T135°C 周囲温度: -10°C ≤ Ta ≤ +55°C 製造番号:本体内に記載

定格:電源電池パック R11AH DC 11.1 V, 3950 mAh 定格:電源電池パック R11AH2 DC 11.1 V, 7800 mAh 定格:電源電池パック R11AH7-M DC 11.1 V, 3900 mAh 定格:電源電池パック R11AH7-H DC 10.8 V, 6900 mAh 充電端子許容電 DC 19V

△ 危険エリアで開けたり充電しないでください! 安全指示を順守してください! クリーニングは湿らせた布のみ使用してください!

日本の基準、

ie JNIOSH-TR-46-1:2020 (IEC 60079-0); JNIOSH-TR-46-6:2015 (IEC 60079-11). + EC 60079-28:2015 Ed.2 (=JNIOSH-TR-46-11:20200)

#### 具体的な使用条件

バッテリーパックの取り外し、交換、充電は危険な場所ではないところでのみ行ってくださ い。IEC 60079 に準拠した衝撃試験は、高さを低くして実施されました。機器は、高い衝撃エ ネルギーによる衝撃、過剰な UV 光の放出、および高静電荷発生プロセスから保護されなけれ ばなりません。外部接続は危険区域では決して使用しないでください。危険エリアではインタ ーフェースカバーを閉める必要があります。デバイスの掃除には湿らせた布のみを使用してく ださい。

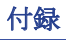

# ShopFloor 日付コード形式の説明

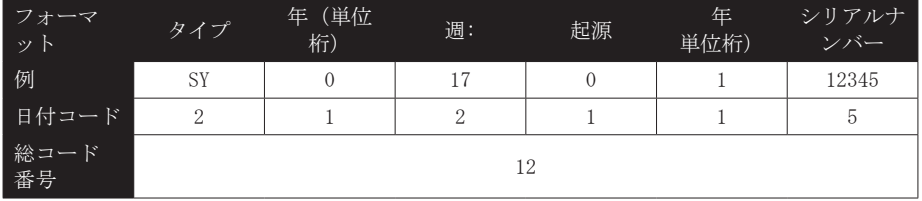

#### 日付コードの定義

初日コード: タイプ

SY … システム(完全なマシン)

#### 第二日付コード: 年(単位桁)

暦年の最後の桁。例: 2010 "0", 2015 "5"

#### 第三日付コード: 週:

暦年の週。例: 1月1日「1」、1月8日「2」

#### 第四日付コード: 起源

0 … 本社工場 (ツインヘッドインターナショナル株式会社)

#### 第五日付コード: 年(単位桁)

暦年の十の位例: 2010 "1", 2023 "2"

#### 第六日付コード: シリアルナンバー

バッチに割り当てられる一意の 5 文字のシーケンス番号。

# Your automation, our passion.

#### © 2023 Pepperl+Fuchs SE

The contents of this document, either in part or in their entirety, may not be reproduced, forwarded, distributed or saved in any way without Pepperl+Fuchs SE prior written consent. The contents of this document are presented as they currently exist. Pepperl+Fuchs SE does not provide any express or tacit guarantee for the correctness or completeness of the contents of this document, including, but not restricted to, the tacit guarantee of market suitability or fitness for a specific purpose unless applicable laws or court decisions make liability mandatory. Pepperl+Fuchs SE reserves the right to make changes to this document or to withdraw it any time without prior notice.

www.pepperl-fuchs.com

Subject to modifications · © Pepperl+Fuchs Printed in Germany · MAS-0235 · 01/2024 WEEE-Reg.-Nr. DE 934 99306 · public

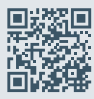

Pepperl+Fuchs Quality Download our latest policy here: www.pepperl-fuchs.com/quality

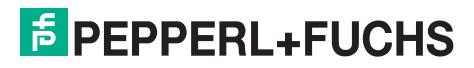